### <span id="page-0-0"></span>**Dell PowerVault**테이프 드라이브 사용자 안내서

[소개](file:///C:/data/Stor-sys/LTO_LC/ko/intro.htm) [테이프 드라이브 설치](file:///C:/data/Stor-sys/LTO_LC/ko/setup.htm) [테이프 드라이브 사용](file:///C:/data/Stor-sys/LTO_LC/ko/usage.htm) [테이프 백업 소프트웨어 사용](file:///C:/data/Stor-sys/LTO_LC/ko/software.htm) [문제점 해결](file:///C:/data/Stor-sys/LTO_LC/ko/trouble.htm) [스펙](file:///C:/data/Stor-sys/LTO_LC/ko/specs.htm) [도움말 보기](file:///C:/data/Stor-sys/LTO_LC/ko/enterprise_help.htm) Dell [연락처](file:///C:/data/Stor-sys/LTO_LC/ko/enterprise_contact.htm) 부록 - [규정 정보](file:///C:/data/Stor-sys/LTO_LC/ko/Appendix.htm) [용어집](file:///C:/data/Stor-sys/LTO_LC/ko/glossary.htm)

Ø  $\overline{\bullet}$ 

참고: 참고는 사용자가 시스템을 보다 잘 사용할 수 있도록 중요한 정보를 표시합니다.

주의: 주의는 하드웨어의 잠재적인 손상 또는 데이터의 손실을 나타내며 사용자에게 문제점 방지 방법을 알려줍니다.

#### $\triangle$ 경고**:** 경고는 제품 손상**,** 신체 상해 또는 제품이 복구 불가능할 정도로 손상되는 잠재적인 가능성을 표시합니다**.**

#### 이 책에 들어 있는 정보는 통지 없이 변경될 수 있습니다**.**

### **© 2010 Dell Inc. All rights reserved. © International Business Machines Corporation, 2010. All rights reserved.**

이 문서에서 사용된 *Dell*, *DELL* 로고 및 *PowerVault*는 Dell Inc.의 상표입니다. *Microsoft* 및 *Windows*는 Microsoft Corporation의 등록상표입니다.

기타 상표 및 이름을 사용하는 법인 또는 이들 법인의 제품을 언급하기 위해 타사의 상표 및 이름이 본 텍스트에서 사용될 수 있습니다. Dell Inc.는 자사의 것이 아닌 상표 또는 상호에 대 해 어떠한 소유권도 갖지 않습니다.

내장 드라이브 모델 번호: LTO Ultrium 5?H, LTO Ultrium 4-H, LTO Ultrium 3-H 외장 드라이브 모델 번호: CSEH 001, LTO4-EH1, LTO3-EH1 랙 마운트 모델 번호: 2U Storage Rack A

첫 번째 릴리스*: 2010*년 *12*월

### <span id="page-1-0"></span>부록 **-** 규정 정보**: DellTM PowerVaultTM** 테이프 드라이브 사용자 안내서

### 대만 규정 정보

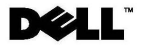

BSMI 通告 (僅限於台灣)

大多數的 IBM Taiwan 電腦系統被 BSMI (經濟部標準檢驗局) 劃分為乙類數位裝置。但是,使用某些選件會使有 些組態的等級變成甲類。若要確定您的電腦系統適用等級,請檢查所有位於電腦底部或背面板、擴充卡安裝托架, 以及擴充卡上的 BSM1 註冊標籤。如果其中有一甲類標籤,即表示您的系統為甲類數位裝置。如果只有 BSM1 的檢磁號碼標籤,則表示您的系統為乙類數位裝置。

一旦確定了系統的 BSMI 等級,請閱讀相關的 BSMI 通告。請注意, BSMI 通告規定凡是未經 IBM Taiwan Inc. 明確批准的擅自變更或修改,將導致您失去此設備的使用權。

此裝置符合 BSMI (經濟部標準檢驗局) 的規定, 使用時須符合以下兩項條件:

```
■ 此裝置不會產生有害干擾。
```
■ 此裝置必須能夠接受所接收到的干擾,包括可能導致無法正常作業的干擾。

甲類

此設備經測試證明符合 BSMI (經濟部標準檢驗局) 之甲類數位裝置的限制規定。 這些限制的目的是為了在商業環 境中使用此設備時,能提供合理的保護以防止有害的干擾。此設備會產生、使用並散發射頻能量;如果未遵照製造 廠商的指導手冊來安裝和使用,可能會干擾無線電通訊。請勿在住宅區使用此設備。

> 警告使用者: 這是甲類的資訊產品,在居住的環境中使用時,可能會造成射頻干擾, 在這種情況下,使用者會被要求採取某些適當的對策。

公司連絡詳情 (僅限於臺灣)

根據商品檢驗法(Commodity Inspection Act) 第 11 條的規定, IBM 臺灣軟體技術支援 (IBM Taiwan, Inc.) 就本文件所 指的產品提供台灣地區認證機構的連絡詳情如下:

IBM 臺灣軟體技術支援 110 臺北市信義區松仁路 7 號 4 樓

# 本文件中的資訊如有更改,恕不另行通知。<br>© 2007 年 Dell Inc.版權所有,翻印必究。列印於墨西哥。

未經 Dell Inc. 的書面許可,不得以任何形式進行複製。

本文中使用的商標: Dell 和 DELL 徽標是 Dell Inc. 的商標; IBM 是 International Business Machines Corporation 的註冊商標。 本文件中述及的其他商標和產品名稱是指擁有相應商標和名稱的公司實體或其產品。Dell 對本公司之外的商標和產品名稱不 擁有任何所有權

그림 *17.* 대만 규정 정보

[목차 페이지로 돌아가기](file:///C:/data/Stor-sys/LTO_LC/ko/index.htm)

## <span id="page-2-0"></span>**Dell** 연락처**: DellTM PowerVaultTM** 테이프 드라이브 사용자 안내서

다음 웹 사이트를 통해 온라인으로 Dell에 문의할 수 있습니다.

- l **[www.dell.com](http://www.dell.com/)**
- <sup>l</sup> **[support.dell.com](http://support.dell.com/)**(지원)
- <sup>l</sup> **[www.dell.com/regulatory\\_compliance](http://www.dell.com/regulatory_compliance)**(규정 준수 정보)

지역별 웹 사이트는 아래 표에서 해당 국가 섹션을 찾아보십시오.

참고**:** 무료 통화 전화번호는 해당 국가에서만 사용할 수 있습니다.

참고**:** 일부 국가의 경우 Dell™ XPS™ 컴퓨터 지원이 필요하면 아래 나열된 해당 국가의 전화번호를 이용하십시오. 목록에 XPS 컴퓨터에 대한 지원 전화번호가 없는 경우, 일반 지 원 전화번호를 통해 Dell에 문의하여 연결할 수도 있습니다.

다음 표에 나와 있는 인터넷 주소, 전화번호 및 코드를 사용하여 DELL에 문의하십시오. 코드 사용에 관한 도움이 필요한 경우, 해당 지역 또는 국제 교환원에게 문의하십시오.

참고**:** 제공된 연락처 정보는 이 문서가 인쇄될 당시의 정보이며 변경될 수 있습니다.

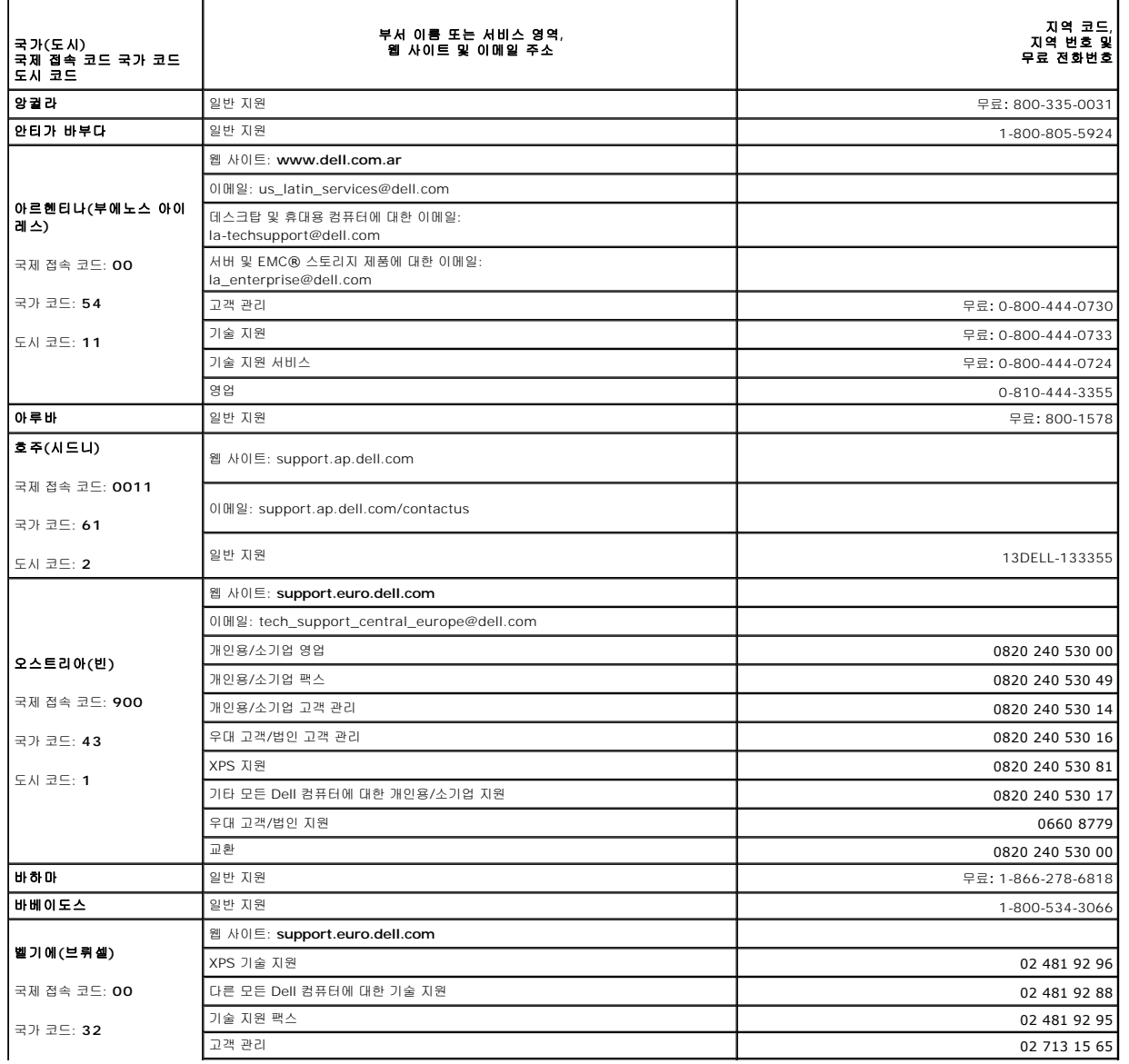

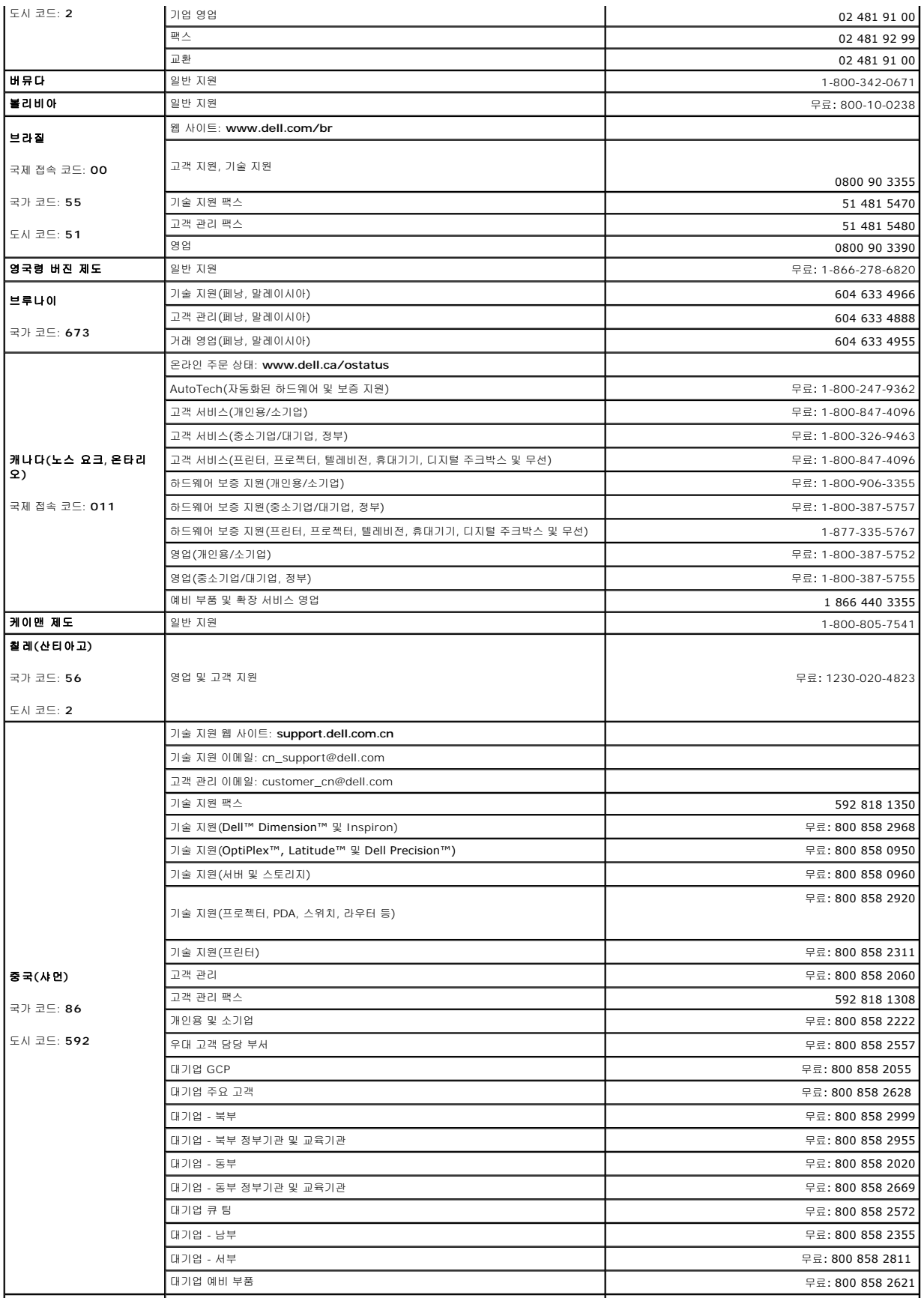

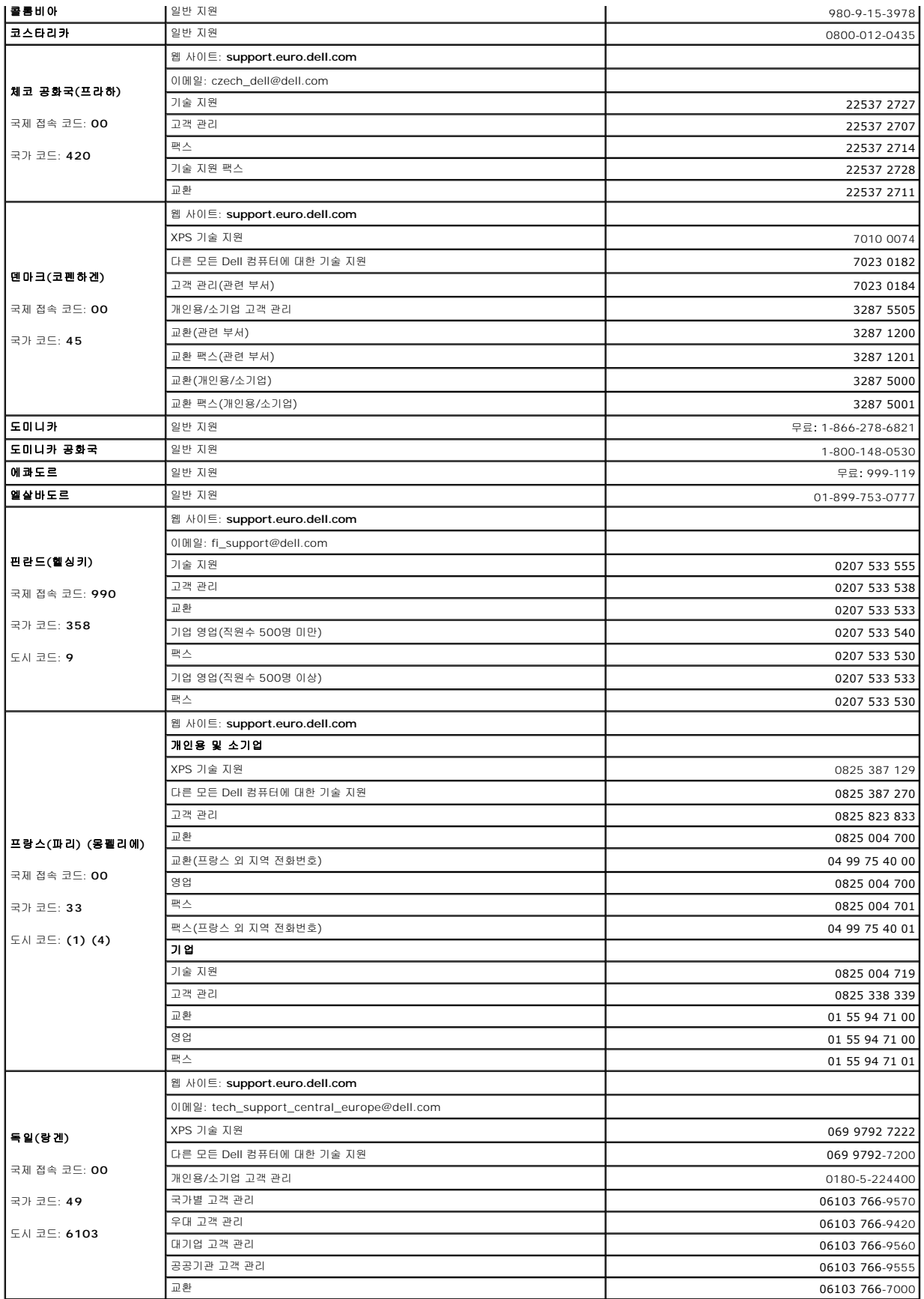

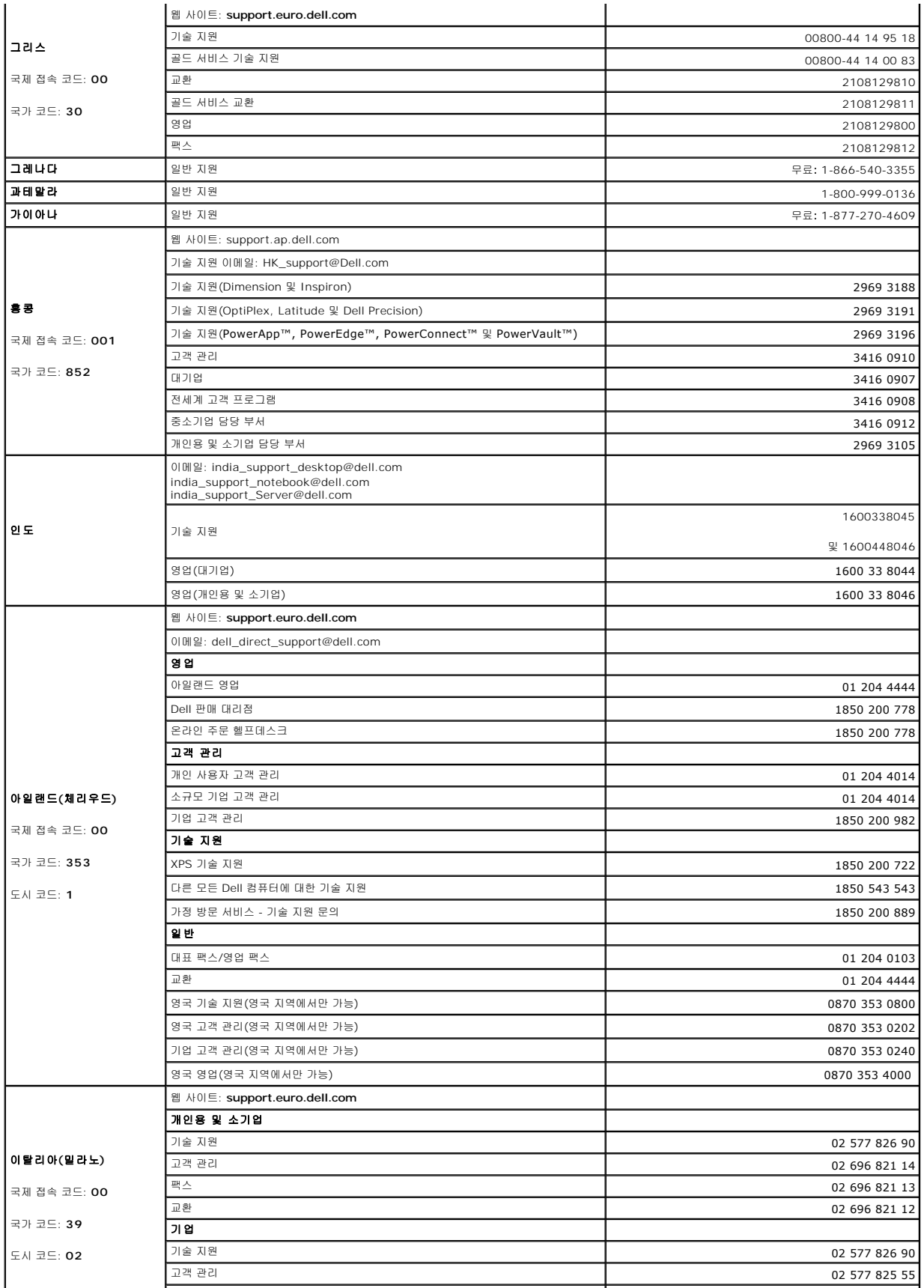

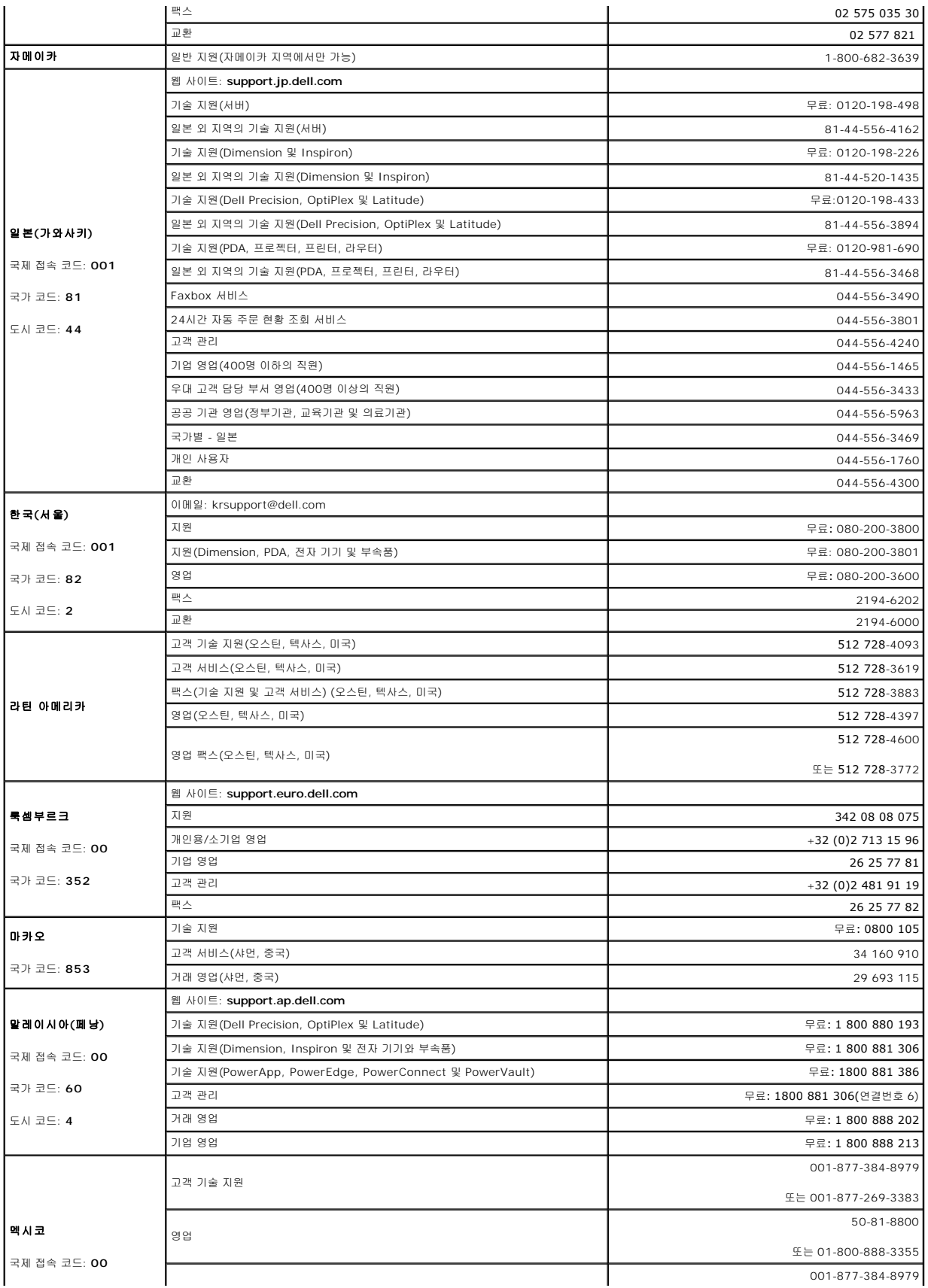

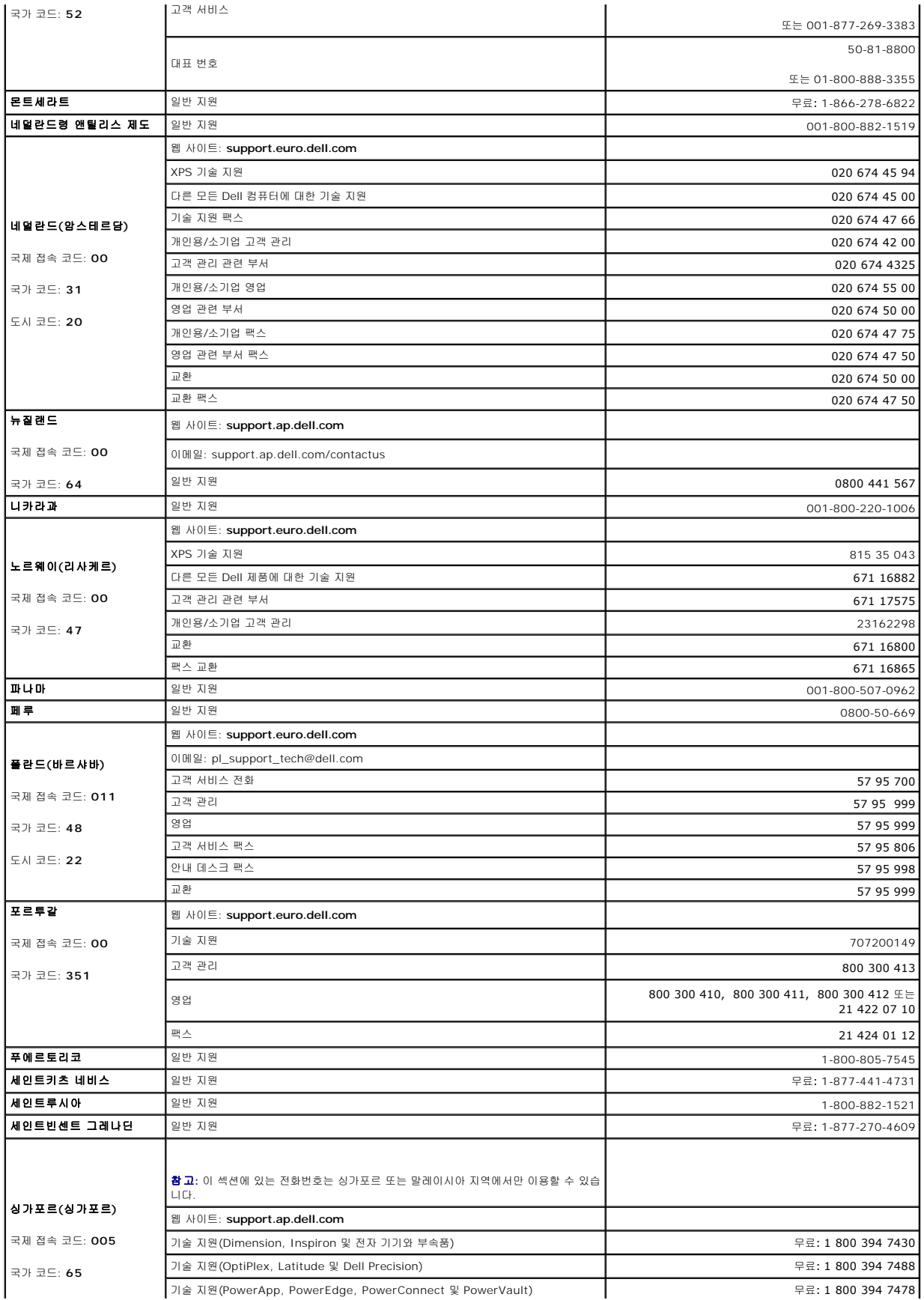

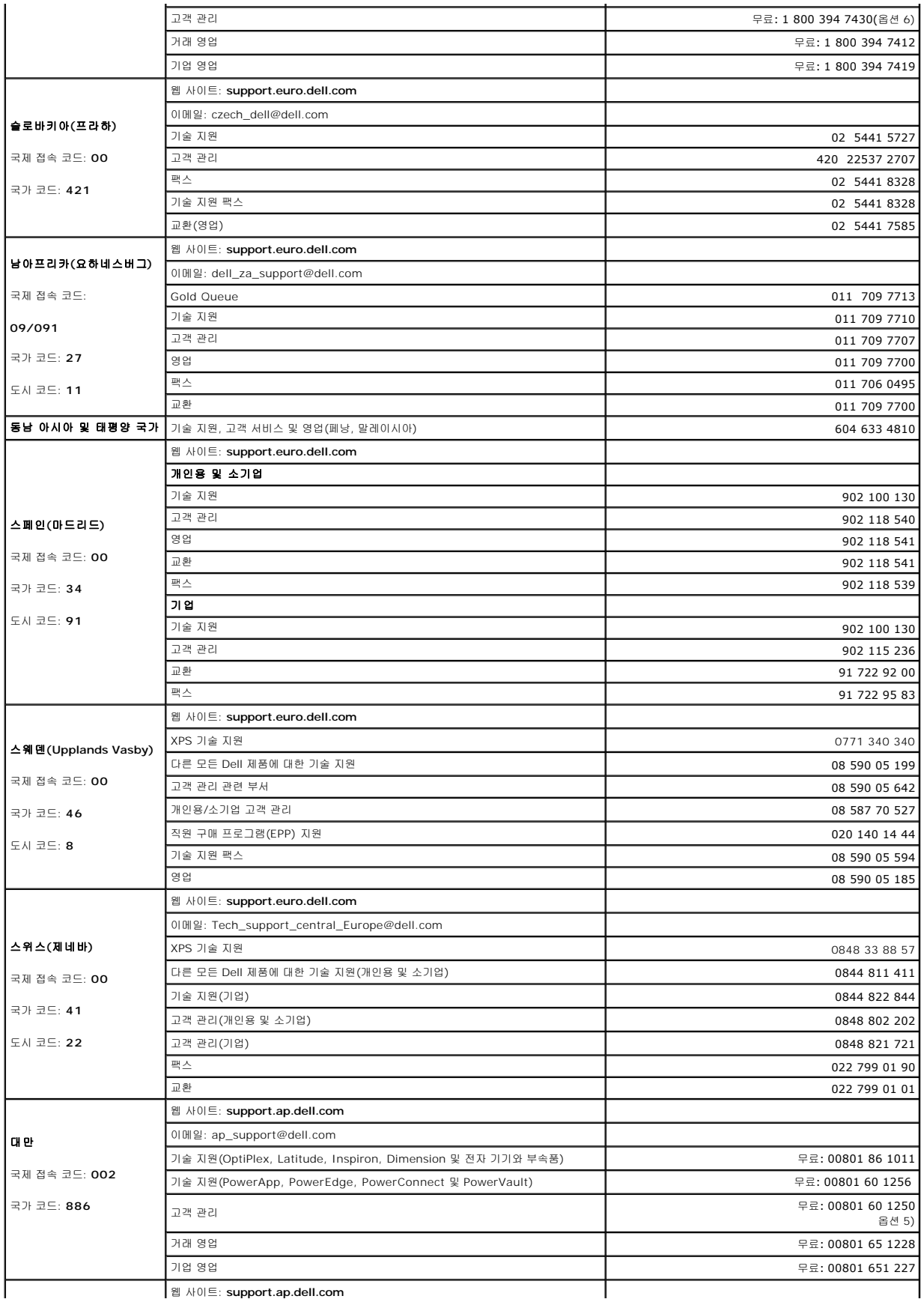

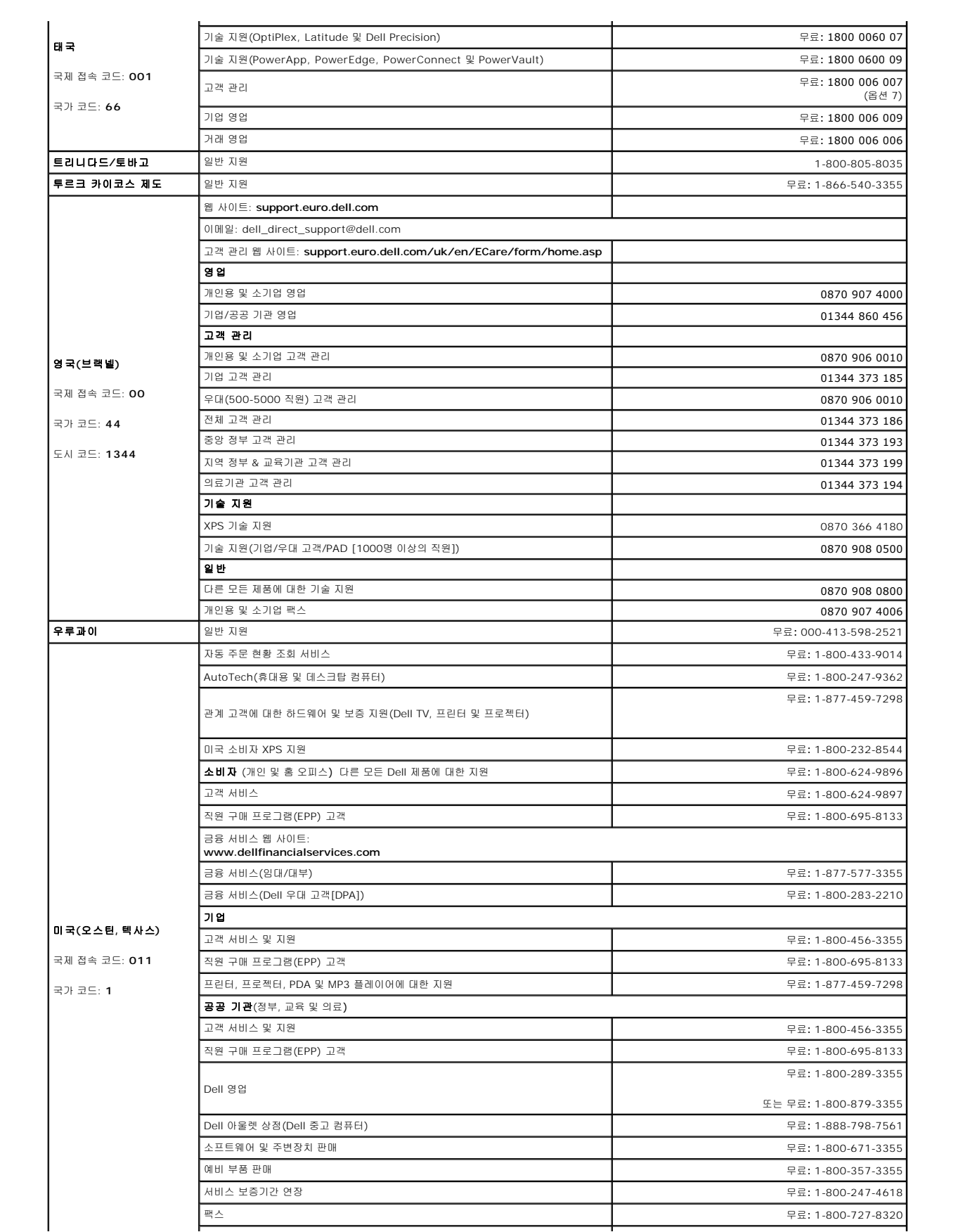

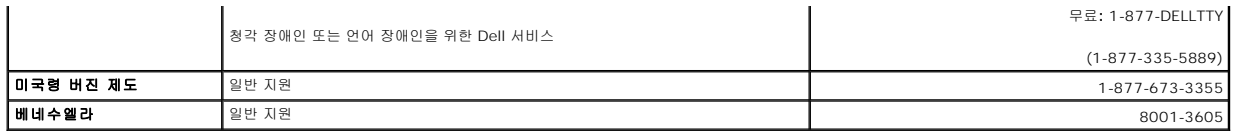

### <span id="page-11-0"></span>지원 정보**: DellTM PowerVaultTM** 테이프 드라이브 사용자 안내서

- $\bullet$  [기술 지원](#page-11-1)
- Dell [엔터프라이즈 교육 및 인증](#page-13-0)
- $\bullet$  [주문에 대한 문제점](#page-13-1)
- [제품 정보](#page-13-2)
- $\bigcirc$  [보증 수리 또는 반품을 위한 반송 항목](#page-13-3)
- $\bullet$  [지원 요청 전 확인사항](#page-14-0)

### <span id="page-11-1"></span>기술 지원

기술적인 문제점에 대한 지원이 필요한 경우 다음 단계를 수행하십시오.

- 1. "시스템 문제점 해결"에 있는 프로시저를 완료하십시오.
- 2. 시스템 진단 프로그램을 실행하고 제공된 정보를 기록하십시오.
- 3. [진단 프로그램 검사 목록](#page-14-1) 사본을 만들어 기입하십시오.
- 4. 설치 및 문제점 해결 프로시저에 대한 도움말은 **support.dell.com**의 Dell 지원에서 이용할 수 있는 Dell의 온라인 서비스의 확장 제품군을 사용하십시오.

자세한 정보는 "온라인 서비스"를 참조하십시오.

- 5. 이전 단계에서 문제점이 해결되지 않은 경우, Dell에 기술 지원을 요청하십시오.
	- 참고**:** 필요한 모든 프로시저에 대한 기술 지원을 받으려면 시스템과 가까운 곳에서 전화로 기술 지원을 요청하십시오.
	- 참고**:** Dell의 특급 서비스 코드 시스템은 모든 국가에서 사용 가능한 것은 아닙니다.

Dell의 자동 응답 시스템에서 특급 서비스 코드를 묻는 경우, 특급 서비스 코드를 입력하여 해당 지원 담당자에 연결하십시오. 특급 서비스 코드가 없는 경우, **Dell** 보조 프 로그램**(Dell Accessories)** 폴더를 열고 특급 서비스 코드**(Express Service Code)** 아이콘을 두 번 누른 다음 지시사항을 따르십시오.

[기술 지원 서비스](#page-13-4) 사용에 대한 지시사항은 "<u>기술 지원 서비스</u>" 및 "<u>[지원 요청 전 확인사항](#page-14-0)</u>"을 참조하십시오.

참고**:** 미주 지역 외의 다른 국가에서는 다음 서비스 중 일부가 지원되지 않을 수도 있습니다. 이에 대한 자세한 정보는 해당 국가의 Dell 담당자에게 문의하십시오.

### 온라인 서비스

**support.dell.com**에서 Dell 지원을 이용할 수 있습니다. **WELCOME TO DELL SUPPORT** 페이지에서 지역을 선택하고, 요청되는 세부사항을 기입하여 도움말 도구 및 정보를 이용 하십시오.

다음 웹 사이트를 통해 온라인으로 Dell에 문의할 수 있습니다.

l WWW(World Wide Web)

**www.dell.com/**

**www.dell.com/ap/**(아시아/태평양 지역 국가)

**www.dell.com.cn**(중국)

**www.dell.com/jp**(일본)

#### **www.euro.dell.com**(유럽)

**www.dell.com/la**(라틴 아메리카 지역 국가)

#### **www.dell.ca**(캐나다)

<sup>l</sup> 익명의 FTP(File Transfer Protocol)

#### **ftp.dell.com**

사용자 ID는 anonymous를, 비밀번호는 사용자의 이메일 주소를 사용하여 로그인하십시오.

l 온라인 지원 서비스

support@us.dell.com

apsupport@dell.com(아시아/태평양 지역 국가)

cn\_support@dell.com(중국)

support.jp.dell.com(일본)

support.euro.dell.com(유럽)

l 이메일 견적 서비스

sales@dell.com

apmarketing@dell.com(아시아/태평양 지역 국가)

sales\_canada@dell.com(캐나다)

l 이메일 정보 서비스

info@dell.com

### **AutoTech** 서비스

Dell의 자동 기술 지원 서비스인 serviceAutoTechprovides는 Dell의 휴대용 및 데스크탑 컴퓨터 시스템에 대해 Dell 고객들이 자주 묻는 질문에 대한 답변을 녹음으로 제공합니다.

AutoTech에 전화하는 경우, 전자식 전화를 통해 해당 질문에 적합한 주제를 선택하십시오.

AutoTech 서비스는 365일 언제나 사용할 수 있습니다. 또한 기술 지원 서비스를 통해 이 서비스를 이용할 수도 있습니다. 해당 지역의 연락처 정보를 참조하십시오.

### 자동 주문 현황 조회 서비스

<span id="page-13-5"></span>사용자가 주문한 Dell 제품의 주문 상태를 확인하려면, **support.dell.com**을 방문하거나 자동 주문 현황 조회 서비스에 전화할 수도 있습니다. 녹음 메시지는 사용자의 주문을 찾는 데 필 요한 정보를 묻습니다. 해당 지역의 연락처 정보를 참조하십시오.

## <span id="page-13-4"></span>기술 지원 서비스

Dell의 기술 지원 서비스는 Dell 하드웨어 질문에 대한 답변을 제공하는 365일 사용 가능한 서비스입니다. Dell의 기술 지원 서비스 직원은 컴퓨터 기반 진단 프로그램을 사용하여 빠르고 정확한 답변을 제공합니다.

Dell의 기술 지원 서비스에 문의하려면 "[지원 요청 전 확인사항](#page-14-0)"을 참조한 다음 해당 지역의 연락처 정보를 참조하십시오.

### <span id="page-13-0"></span>**Dell** 엔터프라이즈 교육 및 인증

Dell 엔터프라이즈 교육 및 인증을 이용할 수 있습니다. 자세한 정보는 **www.dell.com/training**을 참조하십시오. 이 서비스는 모든 지역에 제공되지는 않습니다.

## <span id="page-13-1"></span>주문에 대한 문제점

부품이 빠져있거나 부품이 잘못되어 있거나 또는 계산이 잘못된 경우와 같이 주문에 문제가 있는 경우에는 Dell에 문의하여 고객 지원을 받으실 수 있습니다. 문의할 때 해당 송장 또는 물 품 명세서를 준비해 두십시오. 해당 지역의 연락처 정보를 참조하십시오.

## <span id="page-13-2"></span>제품 정보

<span id="page-13-3"></span>Dell에서 사용 가능한 추가 제품에 대한 정보가 필요하거나 주문을 하려는 경우, Dell 웹 사이트(**www.dell.com**)로 이동하십시오. 판매 담당자와 상담할 수 있는 전화번호는 해당 지역의 연락처 정보를 참조하십시오.

### <span id="page-14-2"></span>보증 수리 또는 반품을 위한 반송 항목

다음과 같이 수리 또는 반품을 위해 반송할 항목을 모두 준비하십시오.

1. Dell에 요청하여 반송 제품 확인 번호를 받은 다음, 제품 겉면에 이 번호를 명확히 표시하십시오.

요청 시 전화번호는 해당 지역의 연락처 정보를 참조하십시오.

- 2. 송장 사본과 반송 이유를 적은 메모를 포함시키십시오.
- 3. 사용자가 실행한 테스트와 시스템 진단 프로그램이 보고한 오류 메시지가 표시된 진단 정보 사본(진단 프로그램 검사 목록 포함)을 포함시키십시오.
- 4. 반품하기 위해 제품을 반송하는 경우, 반송되는 제품에 속해 있는 보조 장치(전원 케이블이나 CD, 디스켓과 같은 미디어 및 안내서)를 포함시키십시오.
- 5. 반송할 제품을 원래(또는 이와 동일한) 포장 재료로 포장하십시오.

배송 비용은 사용자가 부담해야 합니다. 또한 제품의 정확한 반송과 Dell에 반송되는 동안 일어날 수 있는 손실의 위험도 사용자의 책임입니다. 대금상환(C.O.D.) 제품은 받 지 않습니다.

앞의 특정 요구사항을 따르지 않은 반송은 검수 창고에서 거부되어 다시 사용자에게 반송됩니다.

## <span id="page-14-0"></span>지원 요청 전 확인사항

참고**:** 전화 문의 시 특급 서비스 코드를 알아두십시오. 이 코드를 통해 Dell의 자동화된 지원 전화 시스템이 사용자의 요청을 보다 효율적으로 수행합니다.

[진단 프로그램 검사 목록을](#page-14-1) 기입하는 것을 잊지 마십시오. 가능하면 시스템을 작동한 후 컴퓨터 또는 컴퓨터 주변에서 기술적인 도움을 받기 위해 Dell에 전화하십시오. 사용자는 키보드에<br>서 몇 가지 명령을 입력하거나, 컴퓨터가 운영되는 동안 발생하는 자세한 정보를 설명하거나, 컴퓨터 시스템에서 다른 문제점 해결 단계를 시도하는 요청을 받게 될 수 있습니다. 시스템 문 서가 사용 가능한지 확인하십시오.

#### 경고**:** 컴퓨터 안에 있는 특정 구성요소에 대한 서비스를 받기 전에**,** *System Information Guide*에서 중요 안전 정보를 참조하십시오**.**

<span id="page-14-1"></span>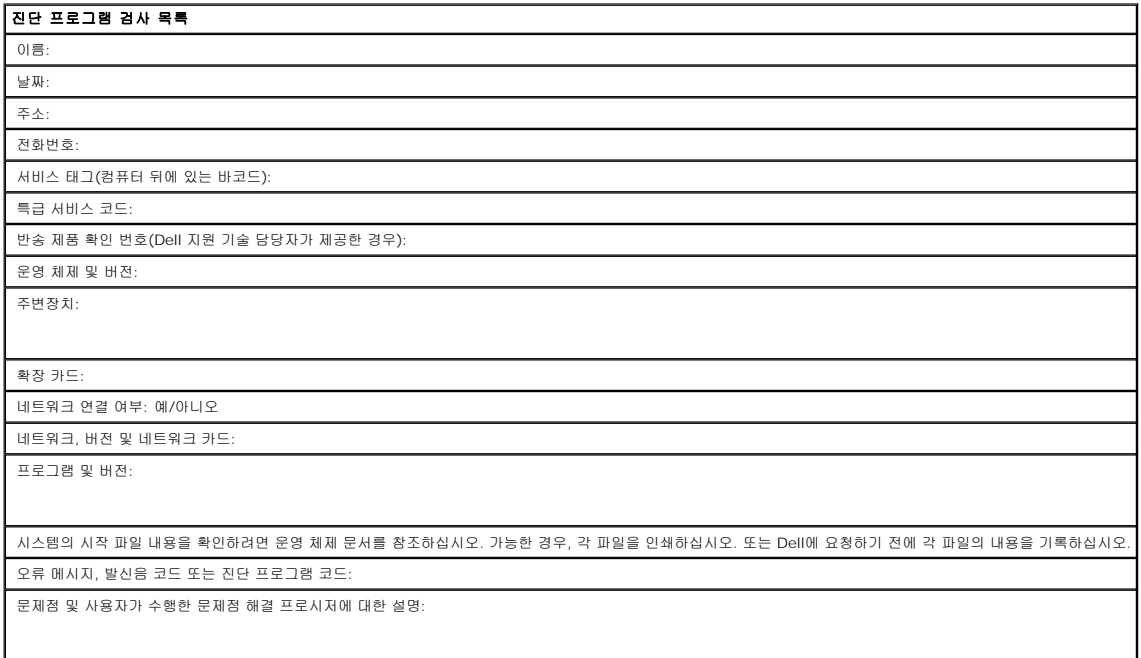

### <span id="page-15-0"></span>용어집**: DellTM PowerVaultTM** 테이프 드라이브 사용자 안내서

- <u>[가](#page-15-1) - [나](#page-15-2) - [다](#page-15-3) - [라](#page-15-4) - [마](#page-16-0) - [바](#page-16-1) - [사](#page-16-2) - [아](#page-16-3) - [자](#page-17-0) - [차](#page-17-1) - 과 - [파](#page-18-5) - [하](#page-18-6) - [숫자](#page-18-7) - [A](#page-18-0) - [C](#page-18-1) - [D](#page-18-2) - E - [G](#page-19-0) - [I](#page-19-1) - [L](#page-19-2) - [M](#page-19-3) - [S](#page-19-4) - [T](#page-19-5)</u>

### <span id="page-15-1"></span>가

감지 데이터**(sense data).** I/O 오류를 설명하는 데이터. 감지 I/O 명령에 응답하여 서버에 표시되는 감지 데이터.

개방형 시스템**(Open Systems).** 표준이 없는 컴퓨터 시스템.

격납 장치**(enclosure).** 테이프 드라이브 설치가 가능한 장치(예: 데스크탑 장치, 테이프 카트리지 자동 로더 또는 테이프 라이브러리).

구성**(configure).** 시스템에 설치된 장치, 선택 사양 및 프로그램을 서버에 기술한 것입니다.

기가바이트**(gigabyte).** 1,000,000,000 바이트.

### <span id="page-15-2"></span>나

네트워크**(network).** 정보를 교환하기 위해 연결된 데이터 처리 장치 및 소프트웨어 구성.

### <span id="page-15-3"></span>다

다시 설정**(reset).** 장치 또는 회선을 지우기 상태로 리턴.

다시 시동**(reboot).** IPL 조작을 반복하여 프로그램 실행을 다시 초기화하는 것.

덤프**(dump).** 드라이브 덤프를 참조하십시오.

데이터 압축**(data compression).** 압축을 참조하십시오.

데이터 전송률**(data transfer rate).** 데이터 전송 시스템의 해당 장비 간에 전달되는 시간 단위당 평균 비트, 문자 또는 블록. 비율은 초, 분 또는 시간당 비트, 문자 또는 블록으로 표현 됩니다.

데이터 카트리지**(data cartridge).** 데이터 저장 전용 테이프 카트리지. 크리닝 카트리지와 대조.

데이터**(data).** 표시되거나 지정될 수 있는 모든 표현(예: 문자 또는 아날로그 수량).

드라이브 감지 데이터**(drive sense data). SCSI** 드라이브 감지 데이터를 참조하십시오.

드라이브 덤프**(drive dump).** 특정 시점에서 스토리지 장치의 전체 또는 부분의 내용을 다른 스토리지 장치로 기록합니다. 일반적으로 결함 또는 오류에 대한 안전 장치 또는 디버깅 연 결에 사용됩니다.

드라이브 헤드**(drive head).** 자기 테이프에 전기 신호를 기록하거나 테이프의 신호를 전기 신호로 읽는 구성요소.

드라이브**(drive).** 테이프 카트리지에서 자기 테이프의 이동을 제어하는 데이터 스토리지 장치. 드라이브는 테이프에 대해 데이터를 읽고 쓰는 메커니즘(드라이브 헤드)을 제공합니다.

#### <span id="page-15-4"></span>라

레이블 영역**(label area).** LTO Ultrium 테이프 카트리지에서 바코드 레이블이 붙어 있어야 하는 쓰기 방지 스위치 옆의 오목한 부분.

레이블**(label).** 테이프 카트리지에 식별 또는 설명의 수단으로 쓰거나 붙일 수 있으며, 뒷면을 붙일 수 있는 종이 조각.

레코드**(record).** 처리 및 레코드용 서버에서 테이프 드라이브까지 제공된 데이터 바이트의 가장 작은 구별 세트이며, 테이프를 읽고 재처리하여 테이프 드라이브의 서버에 대해 사용 가 능하게 하는 데이터의 가장 작은 구별 세트입니다.

#### 로그 감지 데이터**(log sense data). SCSI** 로그 감지 데이터를 참조하십시오.

로드**(load).** 테이프 카트리지를 테이프 로드 부분으로 삽입하여, 드라이브 헤드에서 읽기 또는 쓰기할 수 있는 테이프 위치를 지정하는 활동(테이프 드라이브에서 수행됨).

루프**(loop).** (1) 조건을 종료할 때까지 반복되는 연속적인 지시사항. (2) 루프를 완료하기 위해 연결.

리더 블록**(leader block).** 테이프 드라이브 내에 위치하며, LTO Ultrium 테이프 카트리지의 테이프에 부착된 쇠 핀이 있는 부분. 일단 사용되면, 리더 핀 블록은 테이프를 카트리지에서 드라이브까지 밀어넣습니다.

리더 핀**(leader pin).** 테이프 카트리지에서 자기 테이프 끝에 부착된 작은 금속 열. 테이프 처리시, 리더 핀을 스레딩 메커니즘이 잡아 당깁니다. 이것은 드라이브 헤드를 통해 카트리지 밖의 핀과 테이프를 감는 장치까지 밀어냅니다. 헤드는 테이프의 데이터로/부터 읽기 또는 쓰기를 할 수 있습니다.

### <span id="page-16-0"></span>마

매체**(media).** 매체*(medium)*의 복수.

매체**(medium).** 자기 테이프와 같이 데이터를 표현하는 실제 물질.

메가바이트**(MB, megabyte).** 1,000,000 바이트.

#### <span id="page-16-1"></span>바

바이트**(byte).** 단위로 처리되며 문자를 나타내는 비트의 특정 숫자(보통 8)로구성된 문자열. 바이트는 데이터의 기본 단위입니다.

발광 다이오드**(LED, light-emitting diode).** 반도체 다이오드는 전압이 적용되면 불빛을 발하며 전기 표시장치에서 사용됩니다.

방출**(eject).** 내부에서 강제로 방출하거나 제거하는 것.

백업**(backups).** 레코드의 단기 보유는 프로그램, 서버 오류 또는 고장으로 인해 중요한 데이터가손실될 경우, 필수 비즈니스 및 서버 파일 복원을 위해서 사용됩니다.

백워드 호환 가능**(backward compatible).** 비슷한 목적을 위해 설계된 이전 제품과 같이 사용될 가능성. 예를 들어,테이프 카트리지는 최근의 테이프 드라이브와 함께 사용되도록 설 계되었지만 특정 기존의테이프 드라이브와도 사용이 가능합니다. 하향 호환 가능과 동의어.

버스트 데이터 전송률**(burst data transfer rate).** 데이터를 전송할 수 있는 최대 속도.

**베즐(bezel).** 테이프 드라이브의 앞 부분에 알맞으며 제거가 가능한 프레임.

볼트**(volt).** 전위차와 전동력의 SI(국제적) 단위. 공식적으로, 두 지점 사이에서 소비되는 전력이 1와트로 일정할 때 1암페어로 일관된 전류가 흐르는 도체의 두 지점간 전위차로 정의됩 니다.

#### <span id="page-16-2"></span>사

삽입 부분**(insertion guide).** 테이프 카트리지 표면의 커다란 눈금 부분은 카트리지의 잘못된 삽입을 방지합니다.

상대 습도**(relative humidity).** 공기 중에서 동일한 온도의 사용 가능한 최대 용량까지 실제로 표시된 수증기의 용량 비율.

서버**(server).** 네트워크를 통해 하나 이상의 클라이언트에 대한 서비스를 제공하는 기능 장치(예: 파일 서버, 프린터 서버 또는 메일 서버). IBM pSeries, IBM iSeries, HP 및 Sun은 서버입니다. 호스트와 동의어.

설치**(install).** (1) 사용 또는 서비스를 위한 설치.(2) 별도로 변경하거나 여러 구성요소 또는 장치를 추가하여 여러 가지를 한번에 변경하여 서버 또는 장치에 제품, 기능을 추가하는 조 작.

섭씨**(Celsius).** 물의 결빙점과 비등점 사이의 간격이 100도로 나뉘어진 자동 온도 조절 배율에서0도는 결빙점을 나타내며 100도는 비등점을나타냅니다.

소프트웨어**(software).** 컴퓨터 시스템 운영에 속한 프로그램, 프로시저, 규칙 및 모든 관련 문서.

속도 조정**(speed matching).** 서버의 느린 데이터 비율에 대한 원시(압축 안됨) 데이터 비율을 동적으로 조정하기 위해 테이프 드라이브에서 사용된 기술. 속도 조정은 시스템 성능을 향상시키며 backhitch를 감소시킵니다.

스크래치 카트리지**(scratch cartridge).** 쓸모 없는 데이터가 있는 데이터 카트리지. 그러나 새로운 데이터 쓰기가 가능합니다.

슬립 모드**(sleep mode).** 에너지 보존을 위해 테이프 드라이브의 전기를 자동적으로 저전원 모드로 입력하는 전원 관리 기능.

습구 온도**(wet bulb temperature).** 안정된 상태 조건에서 공기를 포화시키기 위해 순수한 물이 일정한 압력으로 주어진 공기 표본으로 단열 증발되어야 하는 온도. 습구 온도는 습구 온도계에서 읽을 수 있습니다.

시계 반대방향**(counterclockwise).** 시계가 도는 반대 방향.

시계방향**(clockwise).** 시계가 도는 방향.

쓰기 방지 스위치**(write-protect switch).** 테이프 카트리지에 위치하며, 데이터의 우발적인 삭제를 방지하는 스위치. 잠금 또는 잠금 해제된 자물쇠의 그림이 스위치에 나타납니다. 스위치를 잠금 자물쇠 그림에 위치하도록 밀어 넣을 경우, 데이터를 테이프에 쓸 수 없습니다. 스위치를 잠금 해제 자물쇠에 위치하도록 밀어 넣으면, 데이터를 테이프에 쓸 수 있습니다.

쓰기**/**읽기 테스트**(Write/Read test).** 헤드 진단 테스트의 일부로서 테이프 드라이브가 테이프에서 올바르게 읽고 테이프에 올바르게 쓸 수 있는지 판별하는 프로시저.

쓰기 방지**(write protected).** 테이프 카트리지에 적용 가능한 조건이며, 일부 논리적 또는 실제 메커니즘으로 인해 장치가 카트리지의 테이프에 쓸 수 없습니다.

쓰기**(write).** 스토리지 장치 또는 데이터 매체에 데이터 기록을 영구히 또는 임시로 보존하는 것.

#### <span id="page-16-3"></span>아

암페어**(ampere).** 전기 전류의 측정 단위는 초당 쿨롱의 플로우 또는 옴의 저항을 통해 흐르는 전압에 의해생산되는 전류와 같습니다.

압축**(compression).** 블록의 길이를 줄이기 위해 틈, 비어있는 필드, 중복 및불필요한 데이터를 제거하는 프로세스.

어댑터 카드**(adapter card).** 컴퓨터에 기능을 추가한 회선 보드.

어댑터**(adapter).** 어댑터 카드를 참조하십시오.

**에르스텟(oersted).** 비합리적인 센티미터-그램-초(cgs) 전자기 시스템의 자기 필드 강도 단위. 에르스텟은 늘어난 내부의 자기 필드 강도이며, 축 길이 4pi 센티미터당 1암페어가 감기 는 선형 전류 밀도가 있는 일정하게 감긴 솔레노이드입니다.

오류 로그**(error log).** 가장 최근의 오류 코드 10개가 있는 목록으로 테이프 드라이브에서 유지보수됩니다.코드는 드라이브에 있는 오류를 인식합니다.

오프라인**(offline).** 서버 애플리케이션이 상호 작용할 수 없을 경우의 테이프 드라이브 운영 조건.

온라인**(online).** 서버 애플리케이션이 상호 작용할 수 있을 경우의 테이프 드라이브 운영 조건.

용량**(capacity).** 스토리지 매체에 포함될 수 있으며, 바이트로 표현이 가능한 데이터 용량.

운영 환경**(operating environment).** 테이프 드라이브가 일상적으로 처리를 수행하는 공간의 온도, 상대 습도 비율 및 습구 온도.

유지보수 모드**(maintenance mode).** 진단 프로그램을 실행하기 전에 테이프 드라이브가 쓰기 및 읽기 조작 확인, 확실하지 않은 테이프 카트리지 확인, 펌웨어 갱신 및 다른 진단 프 로그램 및 유지보수 기능 수행해야 하는 조작 상태.

인치**(inch).** 길이의 단위는 1/36야드 또는 25.4 mm입니다.

읽기**(read).** 스토리지 장치, 데이터 매체 또는 다른 소스로부터 데이터를 얻거나 해석하는 것.

<span id="page-17-0"></span>입**/**출력**(I/O, input/output).** 컴퓨터에 제공된 데이터 또는 컴퓨터 처리 결과.

#### 자

자기 테이프**(magnetic tape).** 자료가 자기 기록으로 저장될 수 있는 자기 표면 층이 있는 테이프.

자장 제거**(degauss).** 테이프의 자기 중화 전류를 전달하는 전기 코일에 테이프를 노출함으로써 자기 테이프를 비자기화 합니다.

장치 드라이버**(device driver).** 추가된 장치를 사용하기 위해 필요한 펌웨어가 있는 파일.

장치**(device).** 테이프 드라이브 또는 테이프 라이브러리와 같이 데이터의 수신 및 전송이 가능한 하드웨어 구성요소 또는 주변장치.

전력 순환**(cycle power).** 짧은 시간 안에 장치의 전력을 적용하고 제거하는 것.

전류**(current).** 시간 단위당 충전 용량. 전류는 암페어로 측정됩니다.

전원 끄기**(power-off).** 장치에서 전력 제거.

전원 커넥터**(power connector).** 테이프 드라이브 뒤에 위치한 격납장치 내부 전원 케이블을 연결하는 커넥터.

전원 켜기**,** 전원 켜짐**(power-on, powered-on).** (1) 장치에 전력 적용. (2) 전력이 적용된 장치의 상태.

전원 코드**(power cord).** 전력 소스에 장치를 연결하는 케이블.

점퍼**(jumper).** (1) 커넥터의 한 쌍의 돌출 핀에 알맞은 작은 커넥터. 점퍼를 이동하여 전기 커넥터를 변경시킬 수 있습니다. 배치할 때, 점퍼는 핀을 전기적으로 연결합니다. (2) 커넥터 핀에 점퍼 배치.

접지**(ground).** 전기를 지상에 연결할 수 있는 오브젝트.

중재기**(interposer).** 한 가지 크기 및 유형의 커넥터를 다른 크기 및 유형의 커넥터를 연결시킬 수 있는 어댑터와 유사한 장치. 컴퓨터에 제공된 데이터 또는 컴퓨터 처리의 결과 데이터.

직류 전압**(VDC)** 직류 전압(직류 전류).

직류**(DC, direct current).** 한 방향으로만 흐르는 전류이며 값은 일정한 상수입니다.

진단 프로그램**(diagnostic).** 장비 결함 또는 프로그램의 오류 인식, 위치 추적 및 해결할 수 있도록 설계된 소프트웨어 프로그램.

#### <span id="page-17-1"></span>차

초**(second).** 1분의 1/60.

### 카

카트리지 도어**(cartridge door).** 테이프 카트리지에서 액세스하기 위해 열고 보호를 위해닫을 수 있는 보호막, 카트리지 내의 자기 테이프.

카트리지 메모리**(cartridge memory). LTO** 카트리지 메모리를 참조하십시오.

카트리지**(cartridge).** 테이프 카트리지를 참조하십시오.

<span id="page-18-4"></span>크리닝 카트리지**(cleaning cartridge).** 테이프 드라이브의 헤드를 청소하기 위해 사용되는 테이프 카트리지. 데이터 카트리지와 대조.

### 타

테이프 경로**(tape path).** 테이프 드라이브 내에서 매체가 이동하는 채널.

테이프 드라이브**(tape drive).** 테이프 카트리지에서 자기 테이프의 이동을 제어하는 데이터 스토리지 장치. DELL PowerVault LTO3-060 SAS 테이프 드라이브는 테이프에 데이터 를 읽고 쓰는 메커니즘(드라이브 헤드)을 제공합니다. 기본 데이터 용량은 카트리지당 2:1 압축인 400GB이며, 용량은 최대 800GB까지 입니다.

테이프 카트리지**(tape cartridge).** 공급 회전 장치 및 감는 장치에 감긴 벨트 자기 테이프가 들어 있는 제거 가능한 스토리지 케이스.

### <span id="page-18-5"></span>파

파일**(file).** 단위로서 저장되거나 처리되는 이름 지정된 레코드 세트.

패리티 오류**(parity error).** 수신된 데이터에 시스템 수신으로 예상된 패리티가 없을 경우 발생하는 전송 오류. 이것은 송신 및 수신 시스템의 패리티 설정이 다른 경우에 발생합니다.

패리티**(parity).** 짝수 또는 홀수 상태. 패리티 비트는 그룹의 합계를 항상 홀수(홀수 패리티) 또는 짝수(짝수 패리티)로 작성하기 위해 2진 그룹에 추가된 2진입니다.

펌웨어**(firmware).** 일반적으로 운영 체제의 일부로서 제공되는 독점 코드. 펌웨어는 대체 가능한 매체에서 로드된 소프트웨어 보다 효율적이며, 변경이 가능한 매체에서 로드되며, 순수 하드웨어 회로보다 변경하기 쉽습니다. 예를 들어, PC 마더보드의 ROM에 있는 BIOS(Basic Input/Output System)입니다.

포트**(port).** (1) 데이터 입력 또는 종료를 위한 시스템 또는 네트워크 액세스 지점. (2) 표시장치 스테이션 및 프린터와 같은 다른 장치용 케이블이 연결된 장치에 대한 장치에 있는 커넥터. (3) 하드웨어에 대한 실제 연결 표시. 포트는 종종 어댑터라고도 합니다. 그러나 하나의 어댑터에 둘 이상의 포트가 있을 수 있습니다.

### <span id="page-18-6"></span>하

하드웨어**(hardware).** 컴퓨터를 구성하는 실제 장비 또는 장치.

**헤드 저항력 측정 테스트(Head Resistance Measurements test).** 헤드 진단 테스트의 일부분으로 이 프로시저는 테이프 드라이브의 헤드가 올바르게 작동하는지 판별합니다. 테 스트는 흠이나 기타 결함에 대해 헤드가 얼마나 버틸 수 있는지를 측정합니다.

헤드**(head).** 드라이브 헤드를 참조하십시오.

호스트**(host).** 데이터 통신 구성에서 제어 또는 최상위 시스템. 서버와 동의어.

화씨**(F: Fahrenheit).** 1 기압에서 물의 어는 점을 32도, 끓는 점을 212도로 기록하는 온도단위.

### <span id="page-18-7"></span>숫자

**1**바이트 문자 표시장치**(single-character display).** 테이프 드라이브에 위치하며 LED는 진단 프로그램 또는 유지보수 기능, 오류 조건이나 정보 메시지를 나타내는 알파벳 또는 숫 자 코드를 표시합니다.

**2:1** 압축**(2:1 compression).** 압축하지 않고 저장할 수 있는 데이터 양과 비교하여 압축하여 저장할 수 있는데이터 양의 관계. 2:1 압축에서는 압축하지 않고 저장할 수 있는 데이터 양의 2배를 압축하여 저장할 수 있습니다.

### <span id="page-18-0"></span>**A**

<span id="page-18-1"></span>**A.** 암페어를 참조하십시오.

#### **C**

**C.** 섭씨**(Celsius)**를 참조하십시오.

### <span id="page-18-2"></span>**D**

**DC.** 직렬 전류를 참조하십시오.

### <span id="page-18-3"></span>**F**

**F.** 화씨**(Fahrenheit)**를 참조하십시오.

<span id="page-19-0"></span>**G**

#### **GB.** 기가바이트를 참조하십시오.

**Generation 1.** Ultrium 테이프 드라이브의 비공식적인 이름으로 테이프 드라이브(Generation 2)의 이전 단계입니다. Generation 1 드라이브는 카트리지당 최대 100GB의 기본 스 토리지 용량이 있으며, 초당 15MB의 기본 데이터 전송률을 유지합니다.

**Generation 2.** Ultrium 2 Tape Drive용 비공식 이름으로 Ultrium 테이프 드라이브(Generation 1)의 두 번째 세대 버전입니다. Generation 2 드라이브는 카트리지당 200GB의 기 본 스토리지 용량이 있으며, 초당 35MB의 기본 지속 데이터 전송률을 유지합니다.

**Generation 3.** Ultrium 3 Tape Drive용 비공식 이름으로 Ultrium 테이프 드라이브(Generation 1, 2)의 세번째 세대 버전입니다.Generation 3 드라이브는 카트리지당 최대 400GB 의 기본 스토리지 용량이 있으며, 초당 80MB의 기본 지속 데이터전송률을 유지합니다.

**Generation 4.** Ultrium 4 Tape Drive용 비공식 이름으로 Ultrium 테이프 드라이브(Generation 1, 2, 3)의 네 번째 세대 버전입니다. Generation 4 드라이브는 카트리지당 최대 800GB의 원시 스토리지 용량이 있으며, 초당 120MB의 원시 지속 데이터 전송률을 유지합니다.

**Generation 5** Ultrium 5 Tape Drive용 비공식 이름으로 Ultrium 테이프 드라이브(Generation 1, 2, 3, 4)의 다섯 번째 세대 버전입니다. Generation 5 드라이브는 카트리지당 최 대 1500GB의 기본 스토리지 용량이 있으며, 초당 140MB의 기본 지속 데이터 전송률을 유지합니다.

#### <span id="page-19-1"></span>**I**

**I/O.** 입**/**출력을 참조하십시오.

**ID.** 식별자.

<span id="page-19-2"></span>**in.** 인치를 참조하십시오.

#### **L**

**LED.** 발광 다이오드를 참조하십시오.

**LTO(Linear Tape-Open).** IBM, Hewlett-Packard 및 Seagate에서 개발한 테이프 스토리지 기술 유형. LTO 기술은 "개방 형식"으로 사용자가 제품 및 매체에 대한 여러 소스를 갖 고 있음을 의미합니다. LTO 기술의 "개방" 특성은 공급자가 검증 표준에 따르는지 확인하여 다른 공급업체간의 제품간에 호환이 가능하게 합니다.

<span id="page-19-3"></span>**LTO. LTO(Linear Tape-Open)**를 참조하십시오.

#### **M**

**MB.** 메가바이트를 참조하십시오.

### <span id="page-19-4"></span>**S**

**SAS.** SAS(Serial Attached SCSI) 인터페이스.

**SCSI** 드라이브 감지 데이터**(SCSI drive sense data).** 오류 조건, SCSI 감지 바이트 패킷에 대한 서버 조회의 응답으로 오류와 관련된 정보가 있고 드라이브에서 서버로 재전송됩 니다.

**SCSI** 로그 감지 데이터**(SCSI log sense data).** 테이프 드라이브의 오류, 카운터, SCSI 감지 바이트의 패킷에 대한 서버 조회의 응답으로 오류와 관련된 정보가 있고 드라이브에서 서버로 재전송됩니다. 특히 문제가 간헐적으로 발생할 경우, 로그 감지 데이터는 문제점을 진단하기 위해서 사용됩니다.

**SCSI(Small Computer Systems Interface).** 컴퓨터(서버)에 주변장치(테이프 드라이브, 하드 디스크, CD-ROM 플레이어, 프린터 및 스캐너 등)를 연결하기 위해 컴퓨터 제조업체 에서 사용되는 표준. "스쿠지(scuzzy)"로 발음됩니다. SCSI 인터페이스 변형은 표준 직렬 및 병렬 포트 보다 빠른 데이터 전송률을 제공합니다(초당 최대 160메가바이트). 다음과 같은 변형이 있습니다.

- <sup>l</sup> Fast/Wide SCSI: 16비트 버스를 사용하며, 최대 20MBps의 데이터 비율을 지원합니다.
- 
- <sup>l</sup> SCSI-1: 8비트 버스를 사용하며, 4MBps의 데이터 비율을 지원합니다. <sup>l</sup> SCSI-2: SCSI-1과 같지만, 25핀 커넥터 대신에 50핀을 사용하며 여러 장치를 지원합니다.
- <sup>l</sup> Ultra SCSI: 8 또는 16비트 버스를 사용하며, 20 또는 40MBps의 데이터 비율을 지원합니다.
- <sup>l</sup> Ultra2 SCSI: 8 또는 16비트 버스를 사용하며, 40 또는 80MBps의 데이터 비율을 지원합니다.
- <sup>l</sup> Ultra3 SCSI: 16비트 버스를 사용하며, 80 또는 160MBps의 데이터 비율을 지원합니다.
- <sup>l</sup> Ultra160 SCSI: 16비트 버스를 사용하며, 160MBps의 데이터 비율을 지원합니다.

<span id="page-19-5"></span>**SCSI. SCSI(Small Computer Systems Interface)**를 참조하십시오.

### **T**

**TapeAlert** 플래그**(TapeAlert flags).** TapeAlert 유틸리티에서 생성되며 서버의 콘솔에 표시되는 상태 및 오류 메시지.

**TapeAlert.** 테이프 드라이브에서 발생한 조건 및 문제점을 정의한 특허 기술 및 ANSI 표준.

[목차 페이지로 돌아가기](file:///C:/data/Stor-sys/LTO_LC/ko/index.htm)

## <span id="page-21-0"></span>소개**: DellTM PowerVault TM** 테이프 드라이브 사용자 안내서

 $\bullet$  [개요](#page-21-1) **● [SAS\(Serial Attached SCSI\)](#page-21-2) 인터페이스**  $9.85 + 2.5$  $\underline{\mathfrak{g}}$  $\underline{\bullet}$  [테이프 백업 소프트웨어](#page-23-1) [앞 패널](#page-23-2) [뒷 패널](#page-24-0)

### <span id="page-21-1"></span>개요

Dell PowerVault 테이프 드라이브는 개방형 시스템 환경에서 파일을 아카이브하거나 검색하고 데이터를 백업하거나 복원하도록 설계된 고성능, 고용량 테이프 스토리지입니다. 드라이브<br>를 시스템으로 통합할 수 있거나(내부 모델) 개별적으로 포장된 데스크탑 장치로 제공할 수 있습니다(외부 모델). LTO 제품 시리즈의 Dell PowerVault 테이프 드라이브에는 5개의 Generation이 있습니다.

Dell PowerVault 테이프 드라이브는 포맷된 카트리지 용량이 최대 1500GB(2:1로 압축할 경우 3,000GB)이며 최대 전송률은 초당 140MB입니다.

그림 1은 테이프 드라이브의 내부 모델을 나타냅니다. 그림 2는 개별적으로 구입한 테이프 드라이브의 외부 모델을 나타냅니다.

#### 그림 **1. PowerVault** 내부 모델

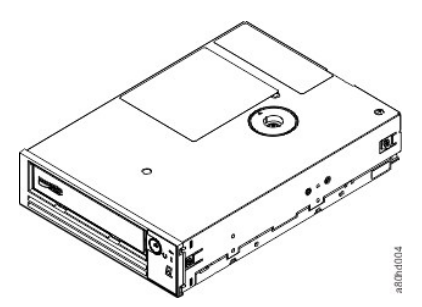

그림 **2. PowerVault** 외부 모델

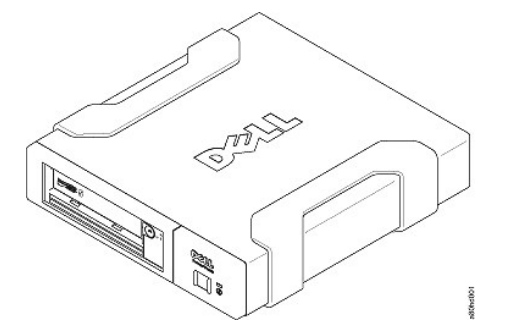

그림 **3. PowerVault** 랙 마운트 모델

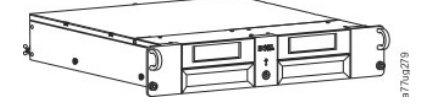

### <span id="page-21-2"></span>**SAS(Serial Attached SCSI)** 인터페이스

**SAS(Serial Attached SCSI)** 인터페이스가 있는 드라이브는 제어기에 직접 링크할 수 있습니다**. SAS** 인터 페이스는 기존의 **SCSI** 인터페이스와 더불어 다음과 같은 이점을 제공합니다**.** 

<sup>l</sup> **SAS**는 더 얇고 긴 케이블을 사용하여 다른 크기와 유형을 가진 여러 장치**(**최대 **128**개**)**를 동시에 연결할 수 있습니다**.**  <sup>l</sup> 전이중 신호 전송 기능은 최대 **6.0Gb/**초를 지원합니다**.** 

### <span id="page-22-0"></span>암호화

테이프 드라이브에는 **AME(Application Managed Encryption)** 기능이 있습니다**. Windows Server**에서 는 **AME**를 지원합니다**.** 드라이브 암호화 기능을 사용하려면 암호화 기능을 지원하는 애플리케이션이 있어야 합 니다**.** 자세한 내용은 애플리케이션 지원 문서를 참조하십시오**.**

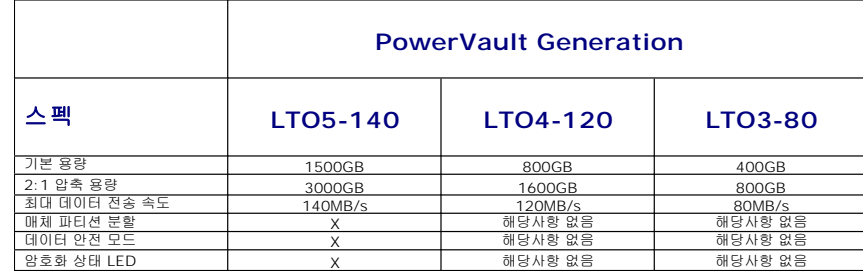

**\* 2:1** 압축으로 가정합니다**.** 실제 확인 용량 및 전송률은 데이터 세트에 따라 달라지며**,** 실제 압축 비율에 영향 을 미칩니다**.**

<span id="page-23-0"></span>기능

테이프 드라이브의 기능은 다음과 같습니다**.** 

- l 최상급 데이터 무결성을 위한 내부 기록 후 판독 확인 <sup>l</sup> 초당 **600MB**의 버스트 데이터 전송률
- <sup>l</sup> **256MB**의 읽기**/**쓰기 캐시 메모리
- <sup>l</sup> 인텔리전트 **LTO-DC** 이중 모드 압축 알고리즘
- l 핀 선택 오류 복구 기능이 있는 이중 안전 장치 리더 캡처 메커니즘
- l **LTO 카트리지의 카트리지 메모리 읽기**<br>l TapeAlert의 향상된 진단 프로그램 및 문제점 해결 지원
- <sup>l</sup> **6GB Serial Attached SCSI** 인터페이스 **2**개
- <sup>l</sup> 속도 조정**(**시스템 데이터 전송 속도를 조정하기 위해서 드라이브 속도가 느려질 수 있습니다**.)**
- 
- l 에너지 보존을 위한 슬립 모드 <sup>l</sup> 뒤로 읽기 및 쓰기 호환성**(Generation**에 따라 다름**)** <sup>l</sup> 공식 **Ultrium LTO** 로고가 있는 모든 카트리지와 호환 가능**(Generation**에 따라 다름**)**
- <sup>l</sup> 공식 **Ultrium LTO** 로고가 있는 기타 **LTO** 테이프 드라이브와 테이프 교환
- 
- <sup>l</sup> **WORM** 매체를 사용한 **WORM(Write Once Read Many)** 지원 <sup>l</sup> **LTO Ultrium 4** 및 **5** 매체를 사용한 데이터 암호화 기능
- <sup>l</sup> 드라이브 펌웨어 및 덤프를 전용으로 전송하기 위한 이더넷 인터페이스**(iSCSI** 인터페이스가 아님**)**

### <span id="page-23-1"></span>테이프 백업 소프트웨어

**Dell PowerVault** 테이프 드라이브를 지원하는 백업 소프트웨어가 필요합니다**.** 일반적으로**,** 원시 백업 애플리 케이션**(NTBackup** 및 **tar)**은 테이프 드라이브의 전체 성능을 가져오기 위해 필요한 데이터 스트림을 제공하지 않습니다**. TapeAlert**와 같이 기타 유용한 기능뿐만 아니라 보다 나은 메모리 관리를 제공하는 백업 애플리케이 션을 사용하십시오**.** 최근에 지원된 소프트웨어 버전의 경우**, Dell** 지원 웹 사이트**[\(support.dell.com\)](http://support.dell.com/)** 또는 사 용자의 백업 소프트웨어 공급업체 지원 사이트를 참조하십시오**.**

#### <span id="page-23-2"></span>앞 패널

그림 **4.** 앞 패널

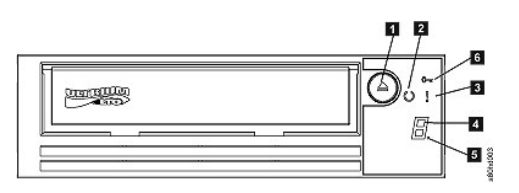

**1.** 로드 해제 단추 **2.** 준비**/**활성 **LED 3.** 결함 **LED 4. 1**바이트 문자 표시장치**(SCD) 5.** 점 한 개 **6.** 암호화 상태 **LED** 

**1.** 로드 해제 단추**.** 로드 해제 단추는 여러 가지 기능을 수행합니다**.** 이 기능들은 **"**[테이프 드라이브 사용](file:///C:/data/Stor-sys/LTO_LC/ko/usage.htm)**"**에서 자세하게 설명됩니다**.** 

**2.** 준비**/**활성 **LED. Dell PowerVault LTO5-140HH** 테이프 드라이브의 앞 패널에는 테이프 드라이브 상태

<span id="page-23-3"></span>스펙

에 관한 정보를 제공하는 초록색 준비**/**활성 **LED**가 있습니다**. LED**에 불이 들어올 때 계속 불이 들어와 있거나 깜박일 수 있습니다**.** 자세한 설명은 표 **1**을 참조하십시오**.** 

**3.** 결함 **LED. Dell PowerVault LTO5-140HH** 테이프 드라이브의 앞 패널에는 드라이브에 오류가 발생했으 며 정상적인 작동 상태가 아니거나 청소가 필요함을 나타내는 황색 결함 **LED**가 있습니다**.** 자세한 설명은 표 **1** 을 참조하십시오**.**

**4.** 단일 문자 표시장치**(SCD).** 이 **LED**는 진단 프로그램**/**유지보수 기능**,** 오류 조건 및 정보 메시지용 **1**바이트 문자 코드를 표시합니다**.** 

**5.** 점 한 개**.** 이 **1**바이트 문자 표시장치는 일반 조작시에는 공백 상태입니다**.** 점 한 개가 표시장치에 켜지고 깜 박이면**,** 드라이브가 드라이브 메모리에 대한 중요한 기술 데이터 덤프를 작성한 것입니다**.** 

**6.** 암호화 상태 **LED.** 흰색 **LED**는 카트리지에 있는 모든 데이터**(**레이블 정보 제외**)**가 암호화되었음을 표시합니 다**. LTO5** 카트리지 전용**.**

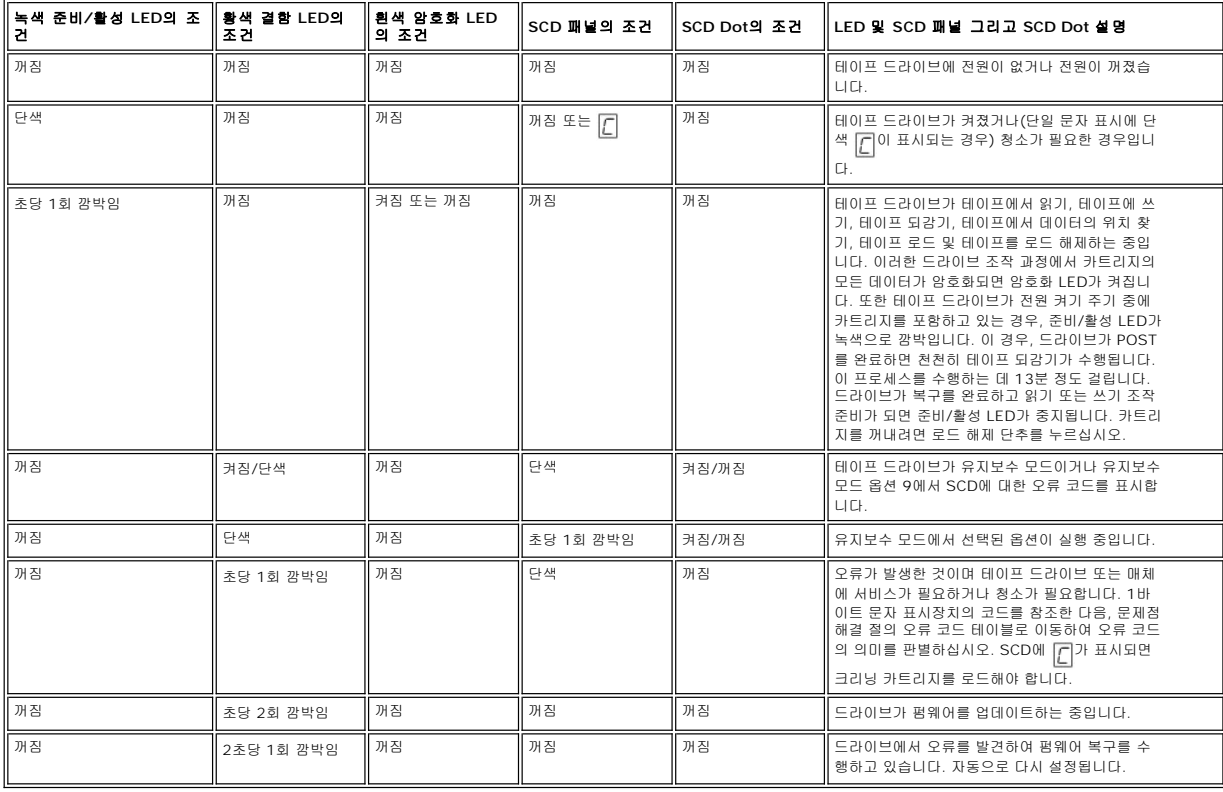

표 **1. SCD,** 준비**/**활성 **LED** 및 결함 **LED** 설명

### <span id="page-24-0"></span>뒷 패널

### 그림 **5.** 내장 **SAS** 테이프 드라이브의 뒷 패널

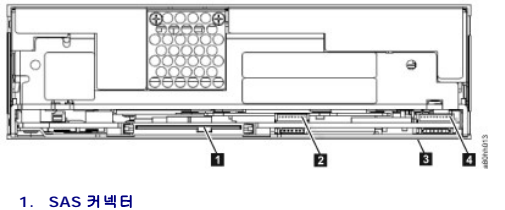

**2.** 이더넷 **-** 펌웨어 및 덤프 전용으로 전송하기 위한 용도**(iSCSI**가 아님**) 3.** 기능 스위치**(**하단**)** 

**4. RS-422** 

## 그림 **6.** 외장 **SAS** 테이프 드라이브의 뒷 패널

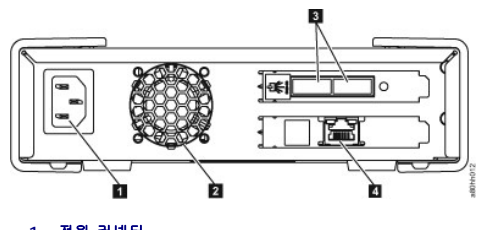

- 
- 1. 전원 커넥터<br>2. 팬 격납장치<br>3. SAS 커넥터<br>4. 이더넷 펌웨어 및 덤프 전용으로 전송하기 위한 용도(iSCSI가 아님)

### 그림 **7.** 랙 마운트 테이프 드라이브의 뒷 패널

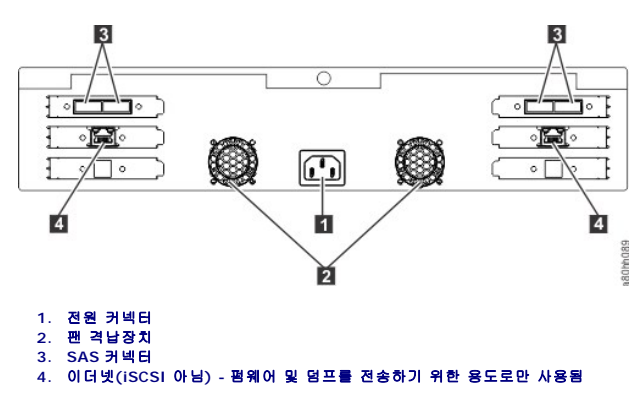

[목차 페이지로 돌아가기](file:///C:/data/Stor-sys/LTO_LC/ko/index.htm)

### <span id="page-27-0"></span>테이프 드라이브 설치 **DellTM PowerVaultTM** 테이프 드라이브 사용자 안내서

[사전 설치된 내부 드라이브](#page-27-1)

- $\underline{\hspace{1em}}$  [내부 드라이브 설치](#page-27-2)
- $\bigcirc$  [외장 드라이브 및 랙 마운트 드라이브 설치](#page-31-0)
- $\bullet$  [장치 드라이버 로드](#page-33-0)
- $\underline{\hspace{1cm}}$ [이더넷 서비스 포트 프로시저](#page-33-1)
- [드라이브 조작 확인](#page-34-0)
- 

### <span id="page-27-1"></span>사전 설치된 내부 드라이브

Dell은 시스템의 일부로 운송되는 내부 테이프 드라이브의 설치 및 설정 지시사항을 제공합니다. 시스템에 테이프 백업 소프트웨어가 포함되어 있는 경우, 소프트웨어에 포함된 설치 지시 사항을 참조하십시오.

최근에 지원된 소프트웨어 버전의 경우, Dell 지원 웹 사이트(**[support.dell.com](http://support.dell.com/)**) 또는 사용자의 백업 소프트웨어 공급업체의 지원 사이트를 참조하십시오.

### <span id="page-27-2"></span>내부 드라이브 설치

내부 테이프 드라이브가 사전 설치되어 있지 않은 경우, 설치 지시사항은 다음 절에 설명되어 있습니다.

#### 드라이브 설치 **-** 전제조건

Dell PowerVault 테이프 드라이브는 버스트 전송률이 초당 600MB인 6GB SAS 장치입니다. 이 테이프 드라이브에 전용 SAS 호스트 버스 어댑터를 사용할 것을 권장합니다.

#### 베이 장착

PowerVault LTO3-060 SAS 테이프 드라이브를 설치하려면 높이가 5.25인치인 업계 표준 Half Height 베이가 필요합니다. 드라이브는 수직 또는 수평으로 장착됩니다.

시스템용 Dell 문서에서 제공된 지시사항에 따라서 드라이브를 설치하고 구성하십시오.

#### 하드웨어 장착

대부분의 시스템은 테이프 드라이브를 장착하기 위해서 트레이 또는 레일을 사용합니다. 장착 하드웨어가 사전 설치된 경우, 장착 베이에 드라이브를 밀어 넣기만 하면 됩니다. 일부 시스템 의 경우, 슬라이드 또는 레일을 사용하지 않으므로 나사로 올바른 위치에 드라이브를 고정해야 합니다.

#### 드라이브 설치 **-** 단계별 지시사항

#### **1**단계 **-** 드라이브 풀기

테이프 드라이브를 풀고 포장된 박스를 보관하십시오. 서비스를 받기 위해 장치를 되돌려 보내는 경우 다시 포장해야 합니다.

포장을 푼 후 드라이브 온도가 운영 환경 온도와 다르면 잠시 기다려야 합니다. (공기 흡입구 근처의 베즐 앞에서 측정됩니다. <u>[그림](#page-27-3) 6</u>의 번호 1을 참조하십시오.) 권장 대기 시간은 드라이<br>브의 포장을 제거한 후 4시간 또는 육안으로 보이는 응축이 증발된 이후 1시간이며, 어느 것이든 시간이 많이 소요됩니다. 새로운 환경에서 드라이브를 사용하려면 다음과 같은 방법을 적 —<br>용하십시오.

- <sup>l</sup> 드라이브가 운영 환경보다 춥고 습기가 많은 경우, 드라이브에서 응축이 발생하여 손상될 수 있습니다. 드라이브가 운영 온도 범위로 높아지면(섭씨 10도 또는 화씨 50도 이상) 응 축의 위험이 없으므로(건조한 공기), 전원을 30분 동안 켜서 보다 빨리 드라이브 온도를 높이십시오. 데이터가 포함된 테이프를 삽입하기 전에 드라이브를 테스트하기 위해 스크래 치 테이프를 사용하십시오.
- <sup>l</sup> 드라이브가 운영 환경보다 온도가 높으면, 테이프가 드라이브 헤드에 달라붙을 수 있습니다. 드라이브가 운영 온도 범위(섭씨 40도 또는 화씨 104도 미만)로 낮아지면, 30분 동안 공기를 순환시켜 보다 빨리 드라이브 온도를 식히십시오. 드라이브의 전원을 켜고 데이터가 포함된 테이프를 삽입하기 전에 드라이브를 테스트하기 위해 스크래치 테이프를 사용하 십시오.

드라이브 온도가 권장된 운영 범위 내에 있거나 습기가 응축을 발생시킬 만큼 충분한지 확실하지 않을 경우, 드라이브를 새로운 환경에 적응시키려면 전체 4시간이 필요합니다.

#### <span id="page-27-3"></span>그림 **6.** 공기 흡입구

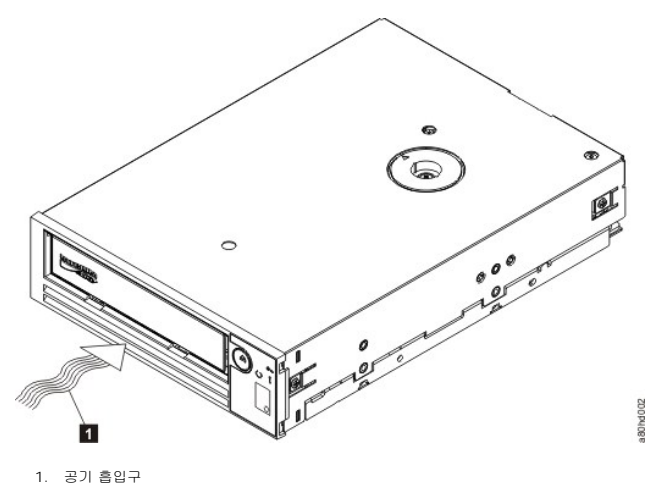

### **2**단계 **-** 시스템에서 전원 제거

1. 시스템의 전원을 끄십시오. 2. 전기 콘센트 및 시스템에서 모든 전원 코드를 분리하십시오.

#### **3**단계 **-** 시스템에 장착 베이 준비

#### 경고**:** 상해 또는 시스템이나 테이프 드라이브 손상을 방지하려면 드라이브를 설치하기 전에 시스템 전원 코드가 분리되어 있는지 확인하십시오**.** $\triangle$

테이프 드라이브를 설치하기 위한 베이 장착 준비 방법에 대한 지시사항은 시스템의 문서를 참조하십시오.

### **4**단계 **-** 장착 하드웨어 연결

테이프 드라이브를 설치하는 데 특수한 레일 또는 다른 하드웨어를 필요로 하는 시스템인 경우, 이 단계에서 레일 또는 다른 하드웨어를 테이프 드라이브에 장착하십시오.

시스템에서 특수한 장착 하드웨어를 필요로 하지 않으면 5단계를 수행하십시오.

### **5**단계 **-** 드라이브 설치

그림 7에서 표시된 바와 같이 트레이 또는 레일을 베이의 슬롯과 함께 정렬하여 개방형 베이에 테이프 드라이브를 밀어넣으십시오.

### 그림 **7.** 드라이브 설치

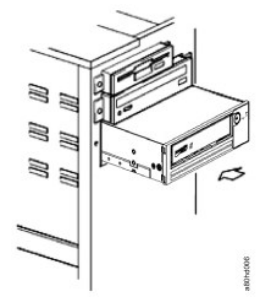

시스템에서 장착 하드웨어를 사용하지 않는 경우, 섀시의 구멍이 테이프 드라이브 옆에 있는 구멍과 맞추어져 있는지 확인하십시오(그림 8 참조).

### 그림 **8.** 테이프 드라이브의 장착 구멍

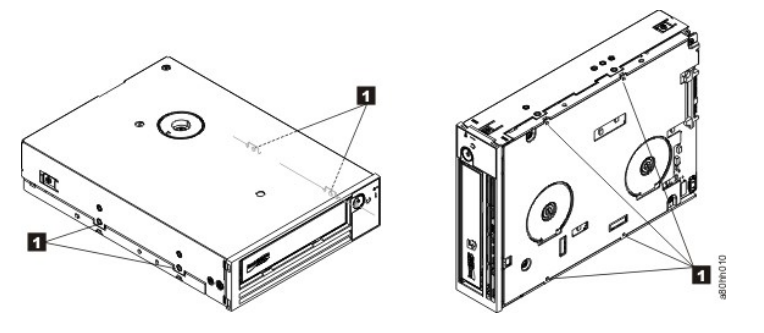

1. M-3 장착 나사 구멍

케이블을 제자리에 연결하기 위해 드라이브를 옮겨야할 수도 있으므로 지금 나사를 조이지 마십시오.

### **6**단계 **- SAS** 케이블 연결

[그림](#page-31-1) 9의 번호 1에 표시된 것처럼 시스템 SAS 케이블을 드라이브 SAS 커넥터에 연결하십시오.

참고: 별도의 전원 케이블을 연결할 필요는 없습니다. 전원이 SAS 케이블을 통해 공급됩니다.

#### <span id="page-31-1"></span>그림 **9. SAS** 케이블 연결

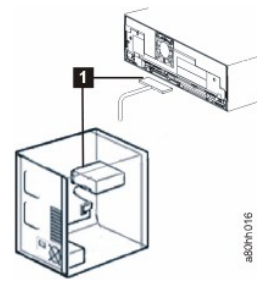

1. SAS 케이블

### **7**단계 **-** 드라이브 고정

그림 10에 표시된 것처럼 이제 테이프 드라이브를 시스템에 고정할 수 있습니다. 여러 방법을 사용하여 드라이브를 고정할 수 있습니다. 드라이브가 레일 또는 슬레드에 있는 경우 제자리<br>로 밀어 넣으십시오. 드라이브가 매체 베이로 삽입되는 일부 시스템의 경우에는 시스템에 직접 나사로 조여 연결해야 합니다.

#### 그림 **10.** 드라이브 장착

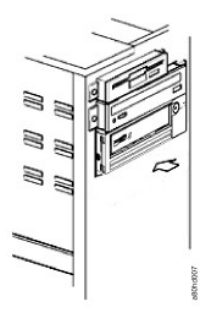

#### **8**단계 **-** 테이프 드라이브에 호스트 시스템 전원 및 테스트 전원 연결

시스템과 전기 콘센트에 전원 코드를 연결하십시오. 시스템의 전원을 켜는 동안 다음 표시기를 관찰하여 드라이브에 전원이 공급되는지 확인하십시오.

- 1. 1바이트 문자 표시장치에서 무작위 문자를 연속으로 표시합니다.<br>2. 1바이트 문자 표시장치가 비어 있습니다. (빛이 없습니다.)<br>3. 결함 LED가 켜진 다음 준비/활성 LED가 단색으로 켜집니다.
- 
- 

### <span id="page-31-0"></span>외장 드라이브 및 랙 마운트 드라이브 설치

### 드라이브 설치 **-** 전제조건

SAS 테이프 드라이브의 버스트 전송률은 초당 600MB입니다. 테이프 드라이브에 전용 호스트 버스 어댑터를 사용할 것을 권장합니다.

시스템에 SAS 호스트 어댑터 또는 테이프 드라이브를 지원하는 드라이버 소프트웨어가 설치된 마더보드(사용 가능한 경우)의 SAS 제어기가 제대로 설치 및 구성되어 있어야 합니다.<br>RAID 제어기 채널에 연결하지 마십시오. RAID 제어기 채널은 디스크 드라이브 전용입니다.

### 드라이브 설치 **-** 단계별 지시사항

#### **1**단계 **-** 테이프 드라이브 배치

시스템의 사용하기 편리한 위치에 테이프 드라이브를 배치하십시오. 전원 코드의 길이와 SAS 케이블의 길이를 고려하여 배치하십시오. 권장되는 위치는 다음과 같습니다.

- <sup>l</sup> 사람들이 많이 지나다니는 지역, 특히 바닥에 카페트가 깔려있는 경우 멀리 떨어진 곳에 설치하십시오. <sup>l</sup> 토너 및 종이 먼지를 방지하기 위해 복사실 외부에 설치하십시오. 모든 장치 옆에 종이류를 두지 마십시오.
- 
- <sup>l</sup> 복도, 창문, 팬, 에어컨과 같은 바람이 부는 장소에서 멀리 떨어진 곳에 설치하십시오.
- <sup>l</sup> 바닥에 바로 설치하지 마십시오.
- <sup>l</sup> 표면이 평평한 곳에 수평으로 설치하십시오. .<br>- 테이프 카트리지를 쉽게 삽입할 수 있는 장소에 설치하십시오.

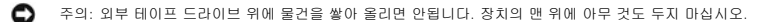

### **2**단계 **-** 전원 연결

외부 Dell PowerVault 테이프 드라이브의 동작 전압 범위는 100-240V(50-60Hz)입니다. 조정이 필요하지 않습니다. 전원 공급장치에 드라이브를 연결하려면 다음을 수행하십시오.

- 
- 
- 1. 전원 케이블을 드라이브의 뒷 패널에 있는 소켓에 연결하십시오<br>2. 전원 케이블의 다른 끝 부분을 접지된 전기 콘센트에 연결하십시오.<br>3. 전원 켜기/끄기 단추를 눌러 테이프 드라이브의 전원을 켜십시오. 테이프 드라이브에서 POST를 실행하면 드라이브 헤드를 제외한 모든 하드웨어를 확인합니다.

#### **3**단계 **- SAS** 케이블 연결

SAS 케이블의 한 쪽 끝을 시스템에 설치된 SAS 호스트 어댑터 카드에 연결하십시오. SAS 케이블의 다른 쪽 끝을 테이프 드라이브 뒷 패널에 있는 SAS 커넥터에 연결하십시오. 케이블의 길이는 최대 5m(16.4 ft)입니다. 이 구성은 그림 11에 표시됩니다.

#### 그림 **11.** 한 개의 **SAS** 장치 연결

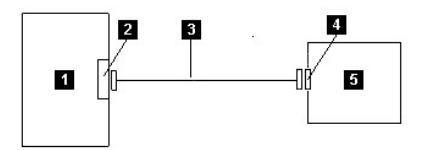

- 1. 시스템 2. SAS 호스트 어댑터 카드 3. SAS 케이블
- 
- 4. 드라이브 SAS 커넥터

5. 테이프 드라이브

테이프 드라이브에 두 번째 시스템을 연결하려면 두 번째 시스템에 설치한 SAS 호스트 어댑터에 두 번째 SAS 케이블의 한쪽 끝을 연결하십시오. 두 번째 SAS 케이블의 다른 쪽 끝을 테이<br>프 드라이브 뒷 패널의 다른 SAS 포트에 연결하십시오. 이 구성은 그림 12의 "두 개의 SAS 장치 연결"에 표시되어 있습니다.

#### 그림 **12.** 두 개의 **SAS** 장치 연결

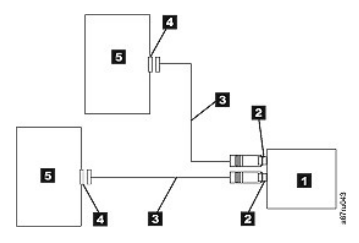

참고: SCSI와 달리 SAS 아키텍처에서는 단일 SAS 호스트 어댑터에 다중 테이프 드라이브를 연결할 수 없습니다.

#### **4**단계 **-** 호스트에 테이프 드라이브 구성

테이프 드라이브의 전원을 켜십시오. 테이프 드라이브를 구성하려면 시스템 및 애플리케이션 소프트웨어 매뉴얼을 참조하십시오.

### <span id="page-33-0"></span>장치 드라이버 로드

#### **Microsoft Windows Server**

#### 이 섹션에서는 테이프 드라이브용 **Microsoft Windows Server** 장치 드라이버를 설치하는 방법을 설명합니다**.**

주의: 일부 백업 소프트웨어 애플리케이션은 장치 드라이버를 로드할 필요가 없습니다. 일부 경우에 장치 드라이버를 설치하면 충돌이 발생하여 애플리케이션이 제대로 작동하지 않을 수 있습니다. 장치를 로드하기 전에 각각의 애플리케이션에 대한 문서를 참조하십시오.

#### 설치 프로시저

- 1. 관리자 권한이 있는 호스트 서버 또는 워크스테이션에 로그온되었는지 확인하십시오.
- 2. 호스트 시스템의 CD/DVD 드라이브에 Dell PowerVault Documentation and Drivers CD를 삽입하십시오<br>3. 내 **권프터**를 드 버 누르 다음 Dell PowerVault CD를 산인한 CD/DVD 드라이브를 탈색하십시오.
- 3. 내 컴퓨터를 두 번 누른 다음 Dell PowerVault CD를 삽입한 CD/DVD 드라이브를 탐색하십시오.
- 4. 위의 CD/DVD 드라이브 문자를 *d:*로 바꾸고 아래에서 해당 운영 체제에 맞는 Microsoft Hotfix 파일을 탐색하십시오.
	- o Windows 2003 32비트: d:\Drivers\Windows 2003 32bit x86\ WindowsServer2003-KB971650-x86-ENU.exe
	- o Windows 2003 x64: d:\Drivers\Windows 2003 x64\ WindowsServer2003.WindowsXP-KB971650-x64-ENU.exe<br>o Windows 2008 32비트: d:\Drivers\Windows 2008 32bit x86\ Windows6.0-KB971650-x86.msu
	-
- o Windows 2008 x64: d:\Drivers\Windows 2008 x64\ Windows6.0-KB971650-x64.msu<br>> Windows7: 필요한 Microsoft Hotfix 또는 장치 드라이버 없습니다. 5단계를 진행하십시오.<br>5. 설치 파일을 두 번 누른 다음 지시사항을 따르십시오.
- 
- - ㅇ Windows 2003: Windows 데스크탑에서 **내 컴퓨터**를 마우스 오른쪽 단추로 누른 다음 **관리, 장치 관리자**를 차례로 선택하십시오. ㅇ Windows 2008: Windows 데스크탑에서 **내 컴퓨터**를 마우스 오른쪽 단추로 누른 다음 **관리, 진단, 장치 관리자**를 차례로 선택하십시오.
- 6. 하드웨어 변경 사항 검색을 누르십시오.
- .<br>이제 드라이브를 사용할 준비가 되었으며 장치 관리자에 테이프 드라이브가 표시됩니다. 그렇지 않은 경우, 장치 관리자 목록에서 *기타 장치*를 펼치십시오. 해당 테이프 드라이브를 .<br>찾아서 마우스 오른쪽 단추로 누른 다음 *드라이버 소프트웨어 업데이트*를 선택하십시오. 이 과정이 완료되면 업데이트된 드라이버 소프트웨어 *자동으로 검색*을 선택하십시오. 자동 업데이트 과정이 완료되면 테이프 드라이브 아래에 해당 드라이브가 표시됩니다.

### <span id="page-33-1"></span>이더넷 서비스 포트 프로시저

#### 이더넷 인터페이스를 이용한 드라이브 펌웨어 업데이트

참고**:** 드라이브는 제한된 버전의 FTP 프로토콜을 사용하여 이더넷 인터페이스에서 통신합니다. 드라이브와 통신할 경우, DOS 명령 프롬프트 같은 간단한 명령행 FTP 세션을 사용할 것을 권장합니다. 본 제품은 어떠한 수단을 이용해서도 공용 통신망의 인터페이스에 직접 또는 간접적으로 연결할 수 없습니다.

#### 설치 프로시저

- 1. 위에서 기술된 바와 같이 웹에서 최신 드라이브 펌웨어를 가져오십시오.
- 2. 이더넷 패치 케이블을 드라이브의 이더넷 인터페이스와 컴퓨터에 연결하십시오. 전자기 내성 요구사항을 충족하려면, 피복된 이더넷 케이블이 필요합니다.
- 3. 드라이브와 컴퓨터 간에 FTP 세션을 작성하십시오. 드라이브의 기본 IP 주소는 169.254.0.3입니다.
- 4. 사용자 프롬프트에서 *guest*를 입력하고 나서 **Enter**를 누르십시오.
- 5. 암호 프롬프트에서 **Enter**를 누르십시오. 응답은 필요하지 않습니다. 6. *bin*을 입력하여 통신 모드를 바이너리로 설정하십시오.
- 7. *put* 펌웨어 이름을 입력하여 펌웨어를 드라이브로 전송하십시오. 펌웨어 이름을 실제 펌웨어 이름으로 바꾸십시오. 전송이 완료되고 FTP 세션이 닫히면 드라이브가 자동으로 다시 설정됩니다.
- 8. 드라이브가 다시 설정되고 나면 드라이브에 새 펌웨어가 로드됩니다.
- 9. 드라이브의 이더넷 인터페이스에서 이더넷 패치 케이블을 제거하십시오.

#### 이더넷 인터페이스를 사용하여 드라이브 덤프 캡처

드라이브 덤프를 캡처하는 또 다른 방법은 이더넷 포트를 이용하는 것입니다. 이더넷 인터페이스를 이용하여 드라이브에서 덤프를 캡처하려면 아래의 단계를 따르십시오.

참고**:** 드라이브는 제한된 버전의 FTP 프로토콜을 사용하여 이더넷 인터페이스에서 통신합니다. 드라이브와 통신할 경우, DOS 명령 프롬프트 같은 간단한 명령행 FTP 세션을 사용할 것을 권장합니다. 본 제품은 어떠한 수단을 이용해서도 공용 통신망의 인터페이스에 직접 또는 간접적으로 연결할 수 없습니다.

- 1. 위에서 기술된 바와 같이 웹에서 최신 드라이브 펌웨어를 가져오십시오.
- 2. 이더넷 패치 케이블을 드라이브의 이더넷 인터페이스와 컴퓨터에 연결하십시오. 전자기 내성 요구사항을 충족하려면, 피복된 이더넷 케이블이 필요합니다.
- 3. 드라이브와 컴퓨터 간에 FTP 세션을 작성하십시오. 드라이브의 기본 IP 주소는 169.254.0.3입니다.
- 4. 사용자 프롬프트에서 *guest*를 입력하고 나서 **Enter**를 누르십시오.
- 5. 암호 프롬프트에서 **Enter**를 누르십시오. 응답은 필요하지 않습니다.
- 6. *bin*을 입력하여 통신 모드를 바이너리로 설정하십시오.
- 7. mget \*.dmp를 입력하여 드라이브 덤프를 컴퓨터로 전송하십시오. 덤프가 이미 있는 경우 드라이브에 덤프 이름과 이 덤프를 컴퓨터에 전송할지 여부를 확인하는 메시지가 표시됩<br>니다. y를 입력하여 기존 덤프를 전송하거나 n을 입력하여 이 덤프 파일을 건너뛰십시오. 그러면 드라이브에서 강제 덤프를 할 것인지 여부를 확인하는 메시지가 표시됩니다. y를<br>입력하여 강제로 덤프를 하고 강제로 덤
- 

### <span id="page-34-0"></span>드라이브 조작 확인

드라이브 하드웨어를 설치한 다음, 중요한 데이터를 저장하기 전에 제대로 작동하는지 확인하십시오. 시스템을 켜십시오. 외부 드라이브의 경우, 시스템을 켜기 전에 드라이브를 켜십시오.

테이프 드라이브에서 드라이브 헤드를 제외한 모든 하드웨어를 검사하는 POST를 실행합니다. 1바이트 문자 표시장치는 무작위 문자를 연속으로 표시한 다음, 공백이 됩니다. (불빛이 꺼 집니다.) 결함 LED가 한 번 깜박인 다음 준비/활성 LED가 단색으로 켜집니다.

테이프 드라이브 설치가 완료되었는지 확인하십시오. 테이프 백업 소프트웨어 애플리케이션의 지시사항에 따라 테이프에 테스트 데이터 쓰기, 테이프에서 테스트 데이터 읽기 및 테이프에<br>서 읽은 데이터를 디스크의 원본 데이터와 비교하십시오.

[목차 페이지로 돌아가기](file:///C:/data/Stor-sys/LTO_LC/ko/index.htm)

## <span id="page-35-0"></span>테이프 백업 소프트웨어 사용**: DellTM PowerVaultTM** 테이프 드라이브 사용자 안내서

테이프 백업 소프트웨어 사용에 대한 자세한 정보는 테이프 백업 애플리케이션과 함께 제공된 *User's Operating Guide*를 참조하십시오. 최근에 지원된 소프트웨어 버전의 경우, Dell 지 원 웹 사이트(**[support.dell.com](http://support.dell.com/)**) 또는 사용자의 백업 소프트웨어 공급업체 지원 사이트를 참조하십시오.

[목차 페이지로 돌아가기](file:///C:/data/Stor-sys/LTO_LC/ko/index.htm)

## <span id="page-36-0"></span>스펙**: DellTM PowerVaultTM** 테이프 드라이브 사용자 안내서

 $\bullet$  [일반](#page-38-0)

[외부 드라이브](#page-37-0)

 $\underline{\bullet}$  [내부 드라이브](#page-36-1)

 $Q$  [랙 마운트 드라이브](#page-38-1)

참고: 이 스펙은 제조업체가 정보를 제공할 목적으로 제공된 것이며, 사용자에 대한 Dell의 보증 범위 확장을 위한 것은 아닙니다. Dell의 보증 범위는 사용자 시스템의 문서에 포 함되어 있습니다.

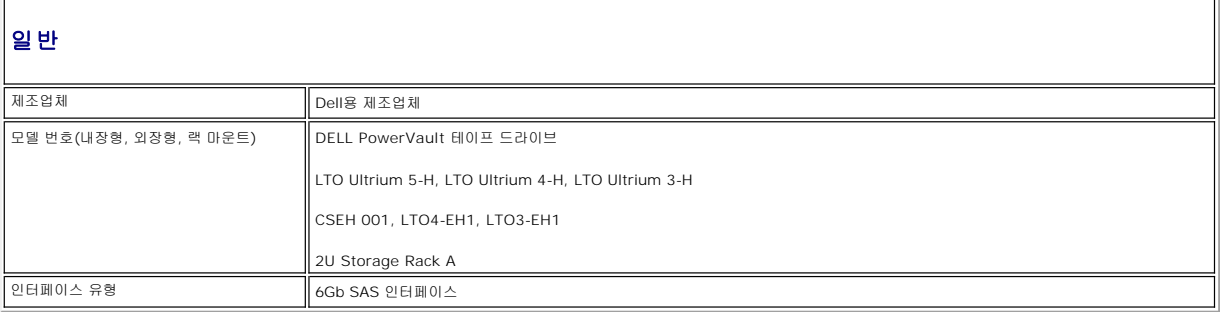

### <span id="page-36-1"></span>내부 드라이브

### 실제 스펙

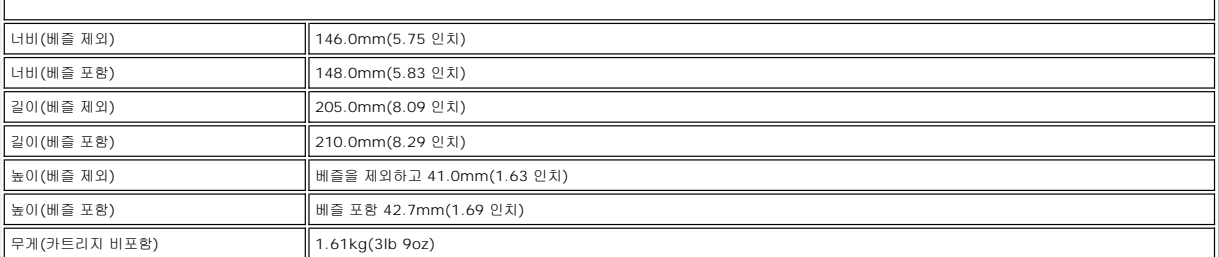

### 전원 공급장치 요구사항

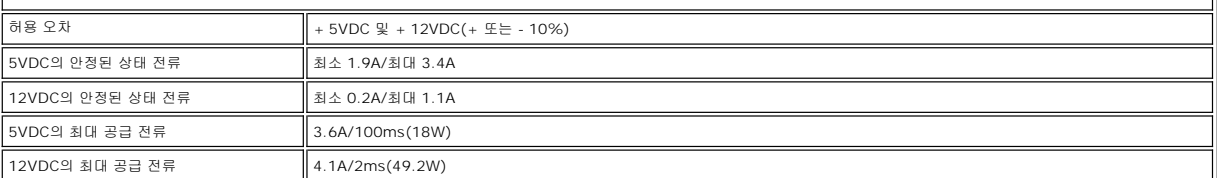

### 전원 사용법

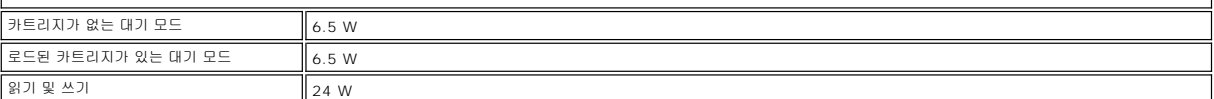

### 성능

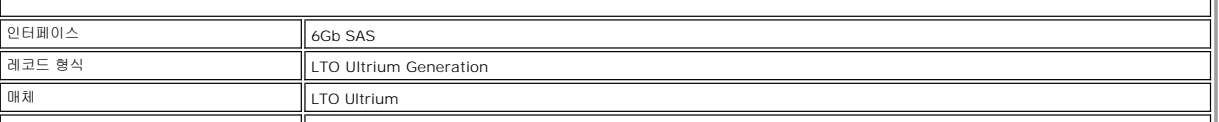

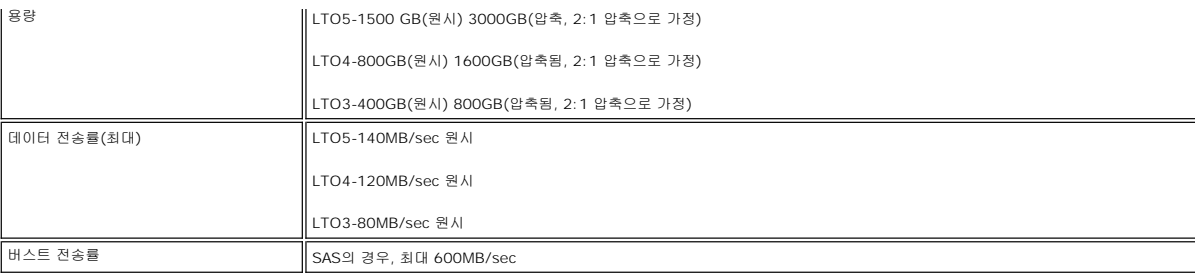

## 조작 한계

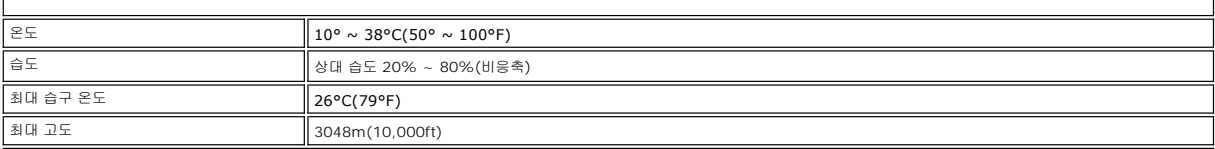

## 비조작 한계**(**스토리지**)**

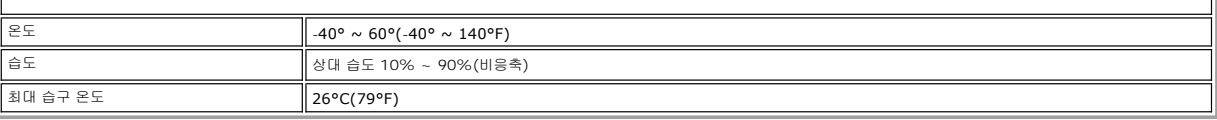

## <span id="page-37-0"></span>외부 드라이브

## 실제 스펙

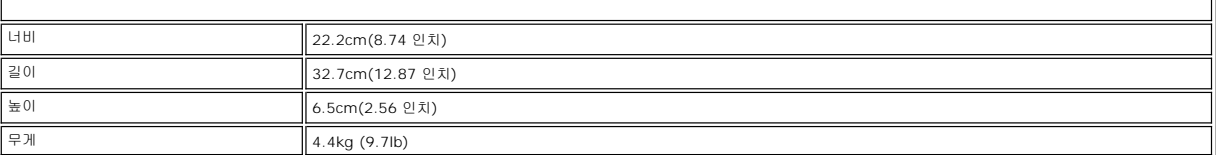

## 전원 요구사항

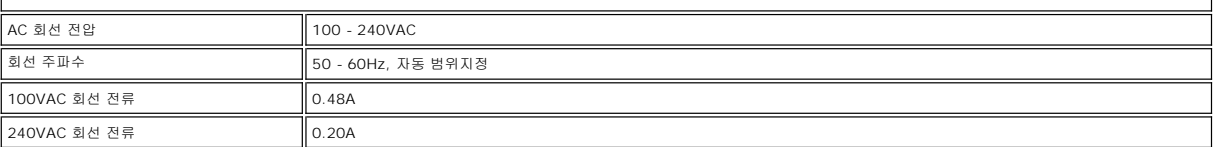

## 성능

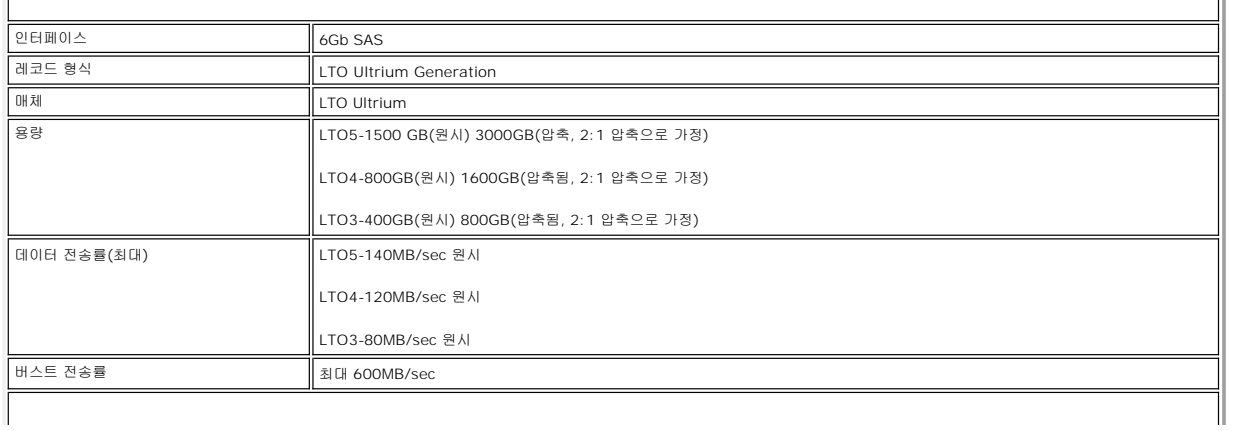

## 조작 한계

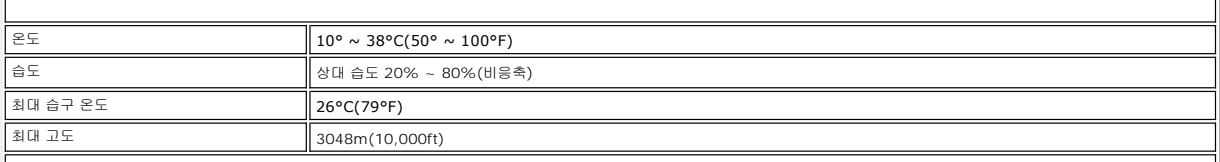

 $\mathbb{I}$ 

## 비조작 한계**(**스토리지 또는 운송**)**

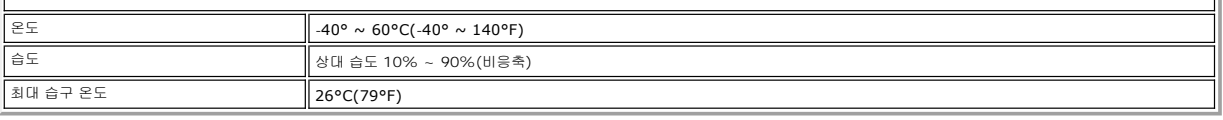

## <span id="page-38-1"></span>랙 마운트 드라이브

## 실제 스펙

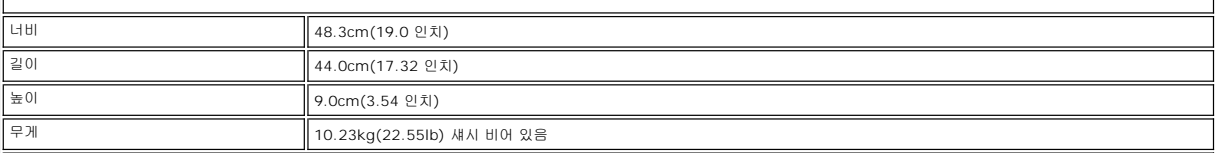

## 전원 요구사항

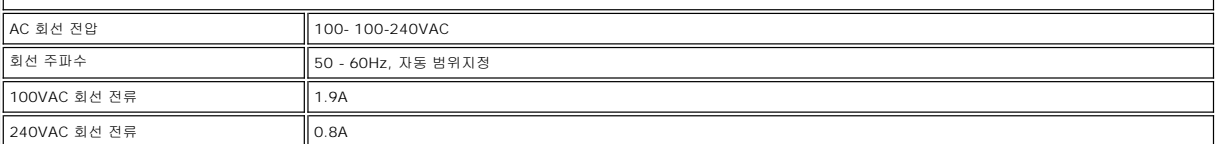

## 성능

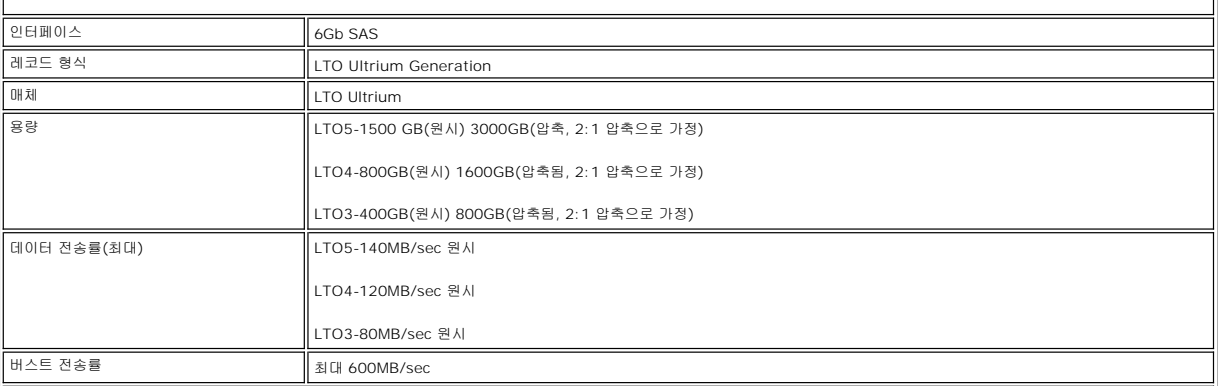

## 조작 한계

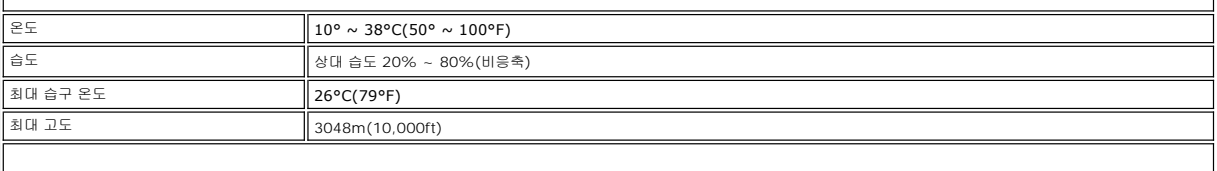

## <span id="page-38-0"></span>비조작 한계**(**스토리지 또는 운송**)**

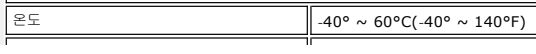

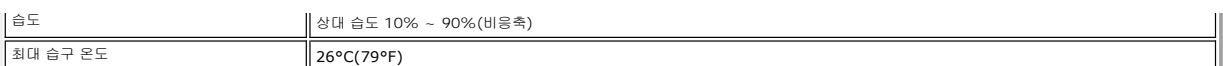

## <span id="page-40-0"></span>문제점 해결**: DellTM PowerVaultTM** 테이프 드라이브 사용자 안내서

- $\bullet$  [드라이버 얻기 및 펌웨어 업그레이드](#page-40-1) [진단 프로그램 또는 유지보수 기능 선택](#page-41-0) [일반 지시사항](#page-44-0)  $\bullet$  [오류 및 메시지 수신 방법](#page-44-1) [설명 및 수정 조치](#page-44-2) ● SAS [연결 문제점 수정](#page-46-0) [매체 관련 문제점 해결](#page-47-0) 내부 SAS [드라이브 제거](#page-47-1) ● [TapeAlert](#page-47-2)  $\bigcirc$  이터넷 인터페이스를 사용하여 드라이브 덤프 캡처
- $\underline{\bullet}$  [테이프 카트리지 복구](#page-49-1)

### <span id="page-40-1"></span>드라이버 얻기 및 펌웨어 업그레이드

주의: 펌웨어를 업그레이드할 때 업데이트가 완료될 때까지 테이프 드라이브의 전원을 끄지 마십시오. 전원을 끄면 펌웨어가 손상될 수 있습니다.

최신 버전의 펌웨어에 대한 정보는 Dell 지원 웹 사이트(**[support.dell.com](http://support.dell.com/)**)를 참조하십시오.

### <span id="page-41-0"></span>진단 프로그램 또는 유지보수 기능 선택

테이프 드라이브는 프로그램 진단, 쓰기 및 읽기 기능 테스트, 확실하지 않은 테이프 카트리지 테스트, 기타 진단 프로그램 수행 및 기능 유지보수를 수행합니다. 드라이브가 이러한 기능을 수행하려면 유지보수 모드여야 합니다. 드라이브를 유지보수 모드로 놓고 진단 프로그램 또는 유지 보수 기능을 선택하려면 [표](#page-41-1) 3을 참조하십시오.

참고: 이 테이프 드라이브의 호스트 인터페이스는 SAS(Serial Attached SCSI)입니다. 이 인터페이스는 테이프 드라이브에 SCSI 프로토콜을 표시합니다. 사용자 안내서에서 Ø SCSI에 대한 참조는 SCSI 프로토콜에 관련되어 있습니다(전송된 직렬 인터페이스 아님).

참고: 유지보수 기능은 읽기 또는 쓰기 조작과 동시에 수행할 수 없습니다. 유지보수 모드에 있는 동안, 테이프 드라이브는 시스템에서 SCSI 명령을 승인할 수 없습니다. 유지보 Ø 수 모드를 입력하기 전에 모든 테이프 드라이브 애플리케이션을 닫으십시오.

#### <span id="page-41-1"></span>표 **3.** 진단 프로그램과 유지보수 기능 코드 및 설명

#### 기능 코드 **1 -** 테이프 드라이브 진단 프로그램 실행

테이프 드라이브에서 자체 테스트를 실행합니다.

주의**:** 해당 테스트용 스크래치 데이터 카트리지만 삽입하십시오. 카트리지의 데이터가 겹쳐쓰기 됩니다.

- 1. 드라이브에 카트리지가 없는지 확인하십시오.
- 2. 2초 간격으로 로드 해제 단추를 세 번 누르십시오. 결함 LED는 황색으로, 드라이브가 유지보수 모드임을 의미합니다.
- 3. 1바이트 문자 표시장치에  $\left| \begin{array}{l} I \end{array} \right|$ 이 나타날 때까지 1초 간격으로 로드 해제 단추를 누르십시오.  $\left| \begin{array}{l} I \end{array} \right|$ 이 지나간 경우. 다시 표시될 때까지 로드 해제 단추를 계속해서 누르십시오.
- 4. 기능을 선택하려면 3초 동안 로드 해제 단추를 누르고 있으십시오. 기능을 선택하면  $\overline{L}\hspace{-0.08cm} \bigr]$ 이 깜박거리고, 드라이브에서 약 90초 동안 진단 프로그램을 실행된 후  $\overline{\mathbb{L}}\hspace{-0.08cm} \bigr]$ 가 깜박거립 니다.  $\square$ 가 깜박거리면, 드라이브는 카트리지를 대기합니다
- 5. 60초 이내에 쓰기 방지가 되어 있지 않은 스크래치 데이터 카트리지를 삽입하십시오.

참고: 카트리지를 로드하는 데 60초 이상이 소요되는 경우, 드라이브에서 자동으로 유지보수 모드를 종료합니다. 쓰기 방지된 카트리지를 삽입하면 테이 프 드라이브에  $\Box$  표시되며 카트리지를 수동으로 방출하여 꺼내야 합니다. 카트리지가 방출되어 제거되면 테이프 드라이브가 유지보수 모드를 종료합 니다.

카트리지를 삽입하면  $\Box$  이 깜박거리고 테스트가 시작됩니다.

- ㅇ 진단 프로그램 테스트가 실행할 때까지 약 5분이 소요됩니다. 테이프 드라이브가 테스트 동안 카트리지를 로드 해제 및 로드합니다. 처음 로드 해제하는 경우 카트리지를 제거하려고 시도하지 마십시오. 테스트가 완료될 때까지 대기하십시오.
- ㅇ 진단 프로그램이 완료되면 카트리지가 방출되고 1바이트 문자 표시장치에서 └□ 이 깜박이고 공백이 표시된 후, 테이프 드라이브가 유지보수 모드를 종료합니다. ¡ 진단 프로그램이 실패하면 결함 LED가 깜박거리고 오류 코드가 표시됩니다. 카트리지가 수동으로 방출되어 제거되면, 테이프 드라이브가 유지보수 모드를 자동으로 종료 합니다.
- ㅇ 진단 프로그램을 중지하고 테스트를 종료하려면 테스트 중 언제든지 로드 해제 단추를 두 번 누르십시오. 1바이트 문자 표시장치에서 ピ니의 깜박임 속도를 느리게 하여 (초당 2회에서 초당 1회로) 드라이브가 요청을 수신확인합니다. 테이프 드라이브는 카트리지를 되감고 로드 해제한 후 유지보수 모드를 종료합니다.

#### 기능 코드 **2 -** 예약됨**(**서비스 기능**)**

Ø

#### 기능 코드 **3 -** 예약됨**(**서비스 기능**)**

#### 기능 코드 **4 -** 중요한 데이터를 테이프 드라이브 메모리에 강제로 덤프

테이프 드라이브에서 중요한 기술 데이터 콜렉션(또는 덤프)을 수행하고 드라이브 메모리를 저장합니다. (또한 드라이브 덤프는 펌웨어 추적의 저장으로도 인식됩니다.)

- 주의: 오류 코드가 유지보수 모드로 표시되면, 테이프 드라이브에 덤프가 이미 있다는 것을 알리는 점이 표시됩니다. 기능 코드 4를 수행하면, 덤프를 겹쳐쓰기 때문에 오류 정보를 잃게 됩니다.
- 1. 드라이브에 카트리지가 없는지 확인하십시오.
- 2. 2초 간격으로 로드 해제 단추를 세 번 누르십시오. 결함 LED는 황색으로, 드라이브가 유지보수 모드임을 의미합니다.
- 3. 1바이트 문자 표시장치에  $\boxed{11}$ 가 표시될 때까지 1초 간격으로 로드 해제 단추를 누르십시오.  $\boxed{11}$ 가 지나간 경우, 다시 표시될 때까지 로드 해제 단추를 계속해서 누르십시오.
- 4. 기능을 선택하려면 3초 동안 로드 해제 단추를 누르고 있으십시오. 기능을 선택하면  $\Box$  다음에  $\boxdot$ ) 표시됩니다. 1바이트 문자 표시장치에서 공백이 표시된 후, 테이프 드라이 브가 유지보수 모드를 종료합니다.

테이프 드라이브가 정상 운영 모드에 있을 때에도 이 조작을 수행할 수 있습니다. 10초 동안 로드 해제 단추를 누르고 있으십시오.

### 기능 코드 **5 -** 예약됨**(**서비스 기능**)**

#### 기능 코드 **6 -** 예약됨**(**서비스 기능**)**

기능 코드 **7 -** 예약됨**(**서비스 기능**)**

### 기능 코드 **8 -** 예약됨**(**서비스 기능**)**

기능 코드 **9 -** 오류 코드 로그 표시

테이프 드라이브에 최근 10개의 오류 코드가 한번에 표시되도록 합니다. (코드는 순서대로 정렬되어 가장 최근의 오류가 맨 처음에 표시되며 가장 오래된(열 번째) 오류가 마지막에 표 시됩니다.)

드라이브 오류 로그를 보려면 다음과 같습니다.

- 1. 드라이브에 카트리지가 없는지 확인하십시오.
- 2. 2초 간격으로 로드 해제 단추를 3번 누르십시오. 결함 LED는 황색으로, 드라이브가 유지보수 모드임을 의미합니다.
- 3. 1바이트 문자 표시장치에  $\boxed{9}$ 가 표시될 때까지 1초 간격으로 로드 해제 단추를 누르십시오.
- 4. 가장 최근의 오류 코드를 보려면 3초 동안 로드 해제 단추를 누르고 있으십시오.
- 5. 코드 의미 및 실행할 조치를 판별하려면 "[설명 및 수정 조치](#page-44-2)"를 참조하십시오.
- 6. 다음 오류 코드를 보려면 로드 해제 단추를 누르십시오. (코드는 순서대로 정렬되어 가장 최근의 오류가 맨 처음에 표시되며 가장 오래된(열 번째) 오류가 마지막에 표시됩니다.)

더 이상의 오류 코드가 있지 않음을 표시하는  $\boxdot$ 이 표시될 때까지 로드 해제 단추를 계속해서 누르십시오. 더 이상의 오류가 없거나 로그가 제거되면,  $\boxdot$ 이 바로 표시되고 드라 이브는 유지보수 모드를 종료합니다. 최대 10개의 오류 코드가 저장됩니다.

오류 코드를 다시 표시하려면 1단계부터 7단계까지 반복하십시오.

#### 기능 코드 **A -** 오류 코드 로그 지우기

테이프 드라이브에서 오류 코드 로그의 내용을 지웁니다.

- 1. 드라이브에 카트리지가 없는지 확인하십시오.
- 2. 2초 간격으로 로드 해제 단추를 세 번 누르십시오. 결함 LED는 황색으로, 드라이브가 유지보수 모드임을 의미합니다.
- 3. 1바이트 문자 표시장치에  $\boxdot$ 가 표시될 때까지 1초 간격으로 로드 해제 단추를 누르십시오.  $\boxdot$ 가 지나간 경우, 다시 표시될 때까지 로드 해제 단추를 계속해서 누르십시오.
- 기능을 선택하려면 3초 동안 로드 해제 단추를 누르고 있으십시오. 기능을 선택한 다음, 테이프 드라이브에서 오류 코드 로그의 모든 오류를 지우십시오.  $\Box$ o| 표시되면 유지보 수 모드를 종료합니다.

#### 기능 코드 **C -** 테이프 드라이브에 카트리지 삽입

이 기능은 단독으로 선택될 수 없습니다. 쓰기 보호가 되지 않는 스크래치 테이프 카트리지가 필요한 다른 유지보수 기능(예: 테이프 드라이브 진단 프로그램 실행)과 연관됩니다.

#### 기능 코드 **E -** 테스트 카트리지 및 매체

테이프 드라이브에서 확실하지 않은 카트리지 및 자기 테이프가 허용되는지 확인하기 위해 쓰기/읽기 테스트를 수행합니다. 테이프 드라이브가 하나의 테스트 루프를 실행하려면 약 15 분이 소요됩니다. 테스트는 종료하기 전에 10번 루프합니다.

- <sup>l</sup> 오류가 발견되지 않으면, 테스트가 다시 시작되어 최대 10회까지 실행됩니다. 열 번째 루프 이후, 테스트가 중지되며 드라이브는 자동적으로 유지보수 모드를 종료합니다. <sup>l</sup> 오류가 발견되면, 테이프 드라이브에서 1바이트 문자 표시장치에 "6" 또는 "7"을 표시합니다. 일단 카트리지가 수동으로 방출되어 제거되면, 테이프 드라이브가 유지보수 모드 를 종료합니다.
- l 현재의 15분 테스트 루프 종료 시 진단 프로그램을 중지하려면 로드 해제 단추를 한 번 누르십시오. 시간을 연장하여 드라이브 수신 확인을 요청하면 1바이트 문자 표시장치에서 |<br>- 문자가 깜박거립니다(초당 2회에서 1회로). 진단 프로그램은 루프를 종료할 때까지 계속한 다음 멈춥니다. 그런 다음, 테이프 드라이브는 카트리지를 되감고 로드 해제한 후 유 지보수 모드를 종료합니다.
- <sup>l</sup> 진단 프로그램을 즉시 중지하고 실행 중인 테스트를 종료하려면 로드 해제 단추를 두 번 누르십시오. 테이프 드라이브는 카트리지를 되감고 로드 해제한 후 유지보수 모드를 종료 합니다.

주의**:** 확실하지 않은 테이프의 데이터가 겹쳐쓰기됩니다.

- 1. 드라이브에 카트리지가 없는지 확인하십시오.
- 2. 2초 간격으로 로드 해제 단추를 세 번 누르십시오. 결함 LED는 황색으로, 드라이브가 유지보수 모드임을 의미합니다.
- 3. 1바이트 문자 표시장치에 <mark>ビ</mark>가 표시될 때까지 1초 간격으로 로드 해제 단추를 누르십시오. ビリ가 지나간 경우, 다시 표시될 때까지 로드 해제 단추를 계속해서 누르십시오.
- 4. 기능을 선택하려면 3초 동안 로드 해제 단추를 누르고 있으십시오. 기능이 선택된 다음, □가 깜박거립니다. □가 깜박거리면, 드라이브는 카트리지를 대기합니다. 60초 이내

에 스크래치 데이터 카트리지를 삽입하십시오. (그렇지 않으면, 테이프 드라이브에서 유지보수 모드를 종료합니다.) 카트리지를 삽입한 다음,  $\boxdot$  가 깜박거리고 테스트가 시작됩

- 니다. .<br>○ 오류가 발견되지 않으면, 테스트가 다시 시작되어 최대 10회까지 실행됩니다. 열 번째 루프 이후, 테스트가 중지되며 드라이브는 자동적으로 유지보수 모드를 종료합니 다. 테스트를 정지하려면 로드 해제 단추를 누르십시오. 테이프 드라이브는 카트리지를 되강고 로드 해제한 다음, <mark>년</mark>)을 표시하고 유지보수 모드를 종료합니다.
	- ㅇ 오류가 발견되면, 테이프 드라이브에서 ⑤ 또는 □ 울 표시합니다. 일단 카트리지가 수동으로 방출되어 제거되면, 테이프 드라이브가 유지보수 모드를 종료합니다.

#### 기능 코드 **F -** 성능 테스트 쓰기

테이프 드라이브에서 테이프에서 읽고 테이프에 쓰기가 가능한지 확인하기 위해 테스트를 수행합니다. 이 진단 프로그램은 테이프 드라이브 진단 프로그램 실행 테스트(기능 코드 1)보 다 적게 수행합니다. 테이프 드라이브에서 테스트를 실행하려면 약 3분이 소요됩니다. 빨리 읽기/쓰기 테스트는 포괄적인 테스트가 아니기 때문에 드라이브 및 매체 사이의 오류 방지를 위해 권장되지 않습니다.

주의**:** 확실하지 않은 테이프의 데이터가 겹쳐쓰기됩니다.

- 1. 드라이브에 카트리지가 없는지 확인하십시오.
- 2. 2초 간격으로 로드 해제 단추를 세 번 누르십시오. 결함 LED는 황색으로, 드라이브가 유지보수 모드임을 의미합니다.
- 3. 1바이트 문자 표시장치에  $\boxed{E}$ 가 표시될 때까지 1초 간격으로 로드 해제 단추를 누르십시오.  $\boxed{E}$ 가 지나간 경우, 다시 표시될 때까지 로드 해제 단추를 계속해서 누르십시오.
- 4. 기능을 선택하려면 3초 동안 로드 해제 단추를 누르고 있으십시오. 기능이 선택된 다음, □가 깜박거립니다. □가 깜박거리면, 드라이브는 카트리지를 대기합니다. 60초 이내

에 스크래치 데이터 카트리지를 삽입하십시오. (그렇지 않으면, 테이프 드라이브에서 유지보수 모드를 종료합니다.) 카트리지를 삽입한 다음, <mark>너</mark> 가 깜박거리고 테스트가 시작됩 니다.

- ¡ 오류가 발견되지 않으면, 테스트가 다시 시작되어 최대 10회까지 실행됩니다. 각 루프가 실행하는 데 약 3분이 소요됩니다. 열 번째 루프 이후, 테스트가 중지되며 드라이 브는 자동적으로 유지보수 모드를 종료합니다.
- ¡ 오류가 발견되면, 테이프 드라이브에서 오류 코드를 표시합니다. 일단 카트리지가 수동으로 방출되어 제거되면, 테이프 드라이브가 유지보수 모드를 종료합니다.
- ㅇ 현재의 3분 테스트 루프 종료 시 진단 프로그램을 중지하려면 로드 해제 단추를 한 번 누르십시오. 시간을 연장하여 드라이브 수신 확인을 요청하면 1바이트 문자 표시장 치에서 문자가 깜박거립니다(초당 2회에서 1회로). 진단 프로그램은 루프를 종료할 때까지 계속한 다음 멈춥니다. 그런 다음, 테이프 드라이브는 카트리지를 되감고 로드 해제한 후 유지보수 모드를 종료합니다.
- ㅇ 진단 프로그램을 즉시 중지하고 실행 중인 테스트를 종료하려면 로드 해제 단추를 두 번 누르십시오. 테이프 드라이브는 카트리지를 되감고 로드 해제한 후 유지보수 모드 를 종료합니다.

#### 기능 코드 **H -** 헤드 테스트

테이프 드라이브에서 헤드 저항력 측정 테스트와 쓰기/읽기 테스트(테이프의 중앙)를 수행합니다. 드라이브에서 테이프 드라이브의 헤드 및 테이프 운반 기계가 제대로 작동하는지 확인 하기 위해서 이 테스트를 실행합니다. 테이프 드라이브에서 테스트를 실행하려면 약 10분이 소요됩니다.

- 1. 드라이브에 카트리지가 없는지 확인하십시오.
- 2. 2초 간격으로 로드 해제 단추를 세 번 누르십시오. 결함 LED는 황색으로, 드라이브가 유지보수 모드임을 의미합니다.
- 3. 1바이트 문자 표시장치에  $\overline{|\mathcal{H}|}$ 가 표시될 때까지 1초 간격으로 로드 해제 단추를 누르십시오.  $\overline{|\mathcal{H}|}$ 가 지나간 경우. 다시 표시될 때까지 로드 해제 단추를 계속해서 누르십시오.

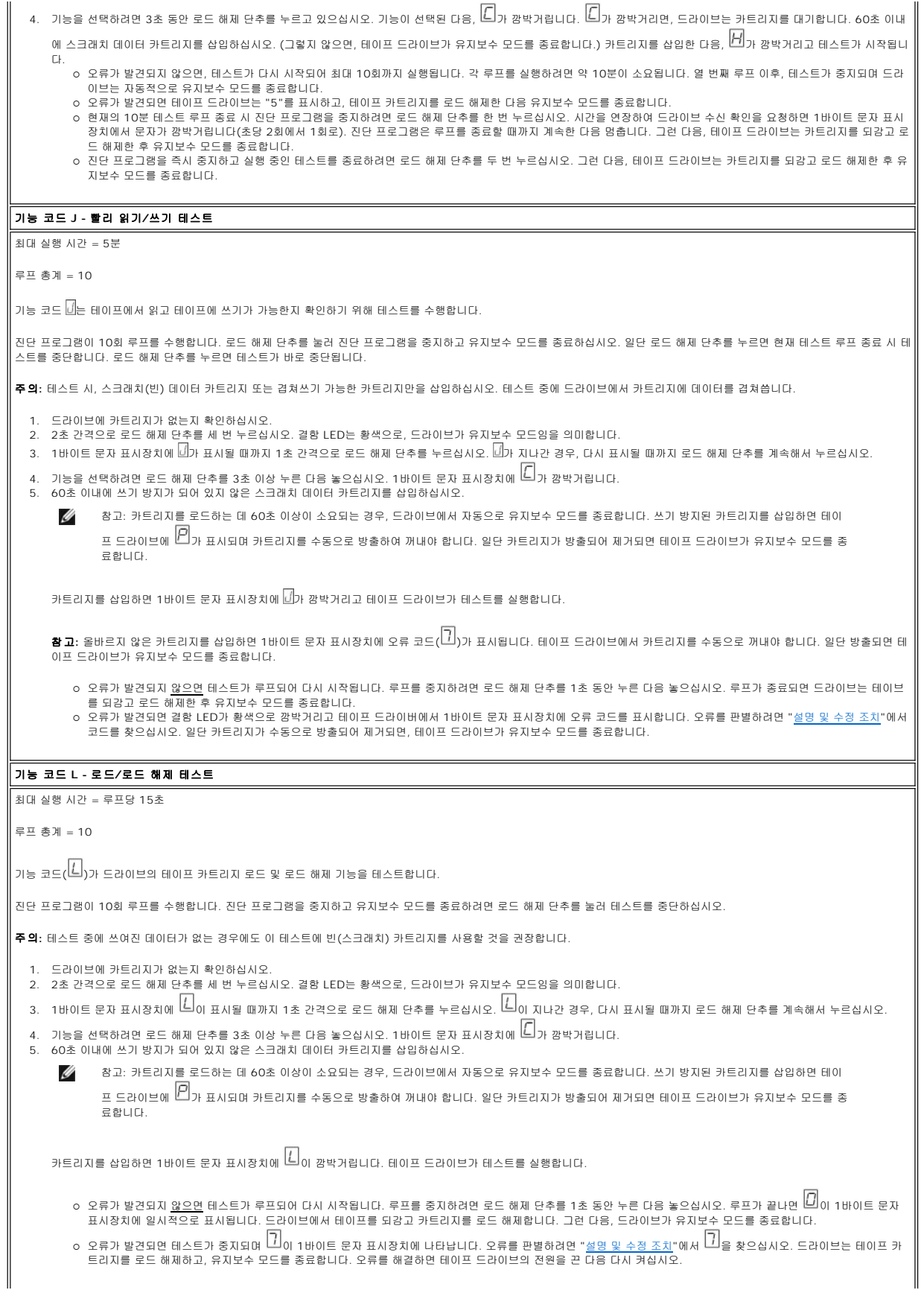

### <span id="page-44-0"></span>일반 지시사항

Dell PowerVault 테이프 드라이브를 실행할 때 문제점이 발생하면 표 4의 일반 문제점을 참조하십시오. 문제점이 식별되지 않으면 "[오류 및 메시지 수신 방법](#page-44-1)"을 참조하십시오. LED의 색상 및 조건에서 또한 문제점을 식별할 수 있습니다.

#### 표 **4.** 일반적인 문제점 해결

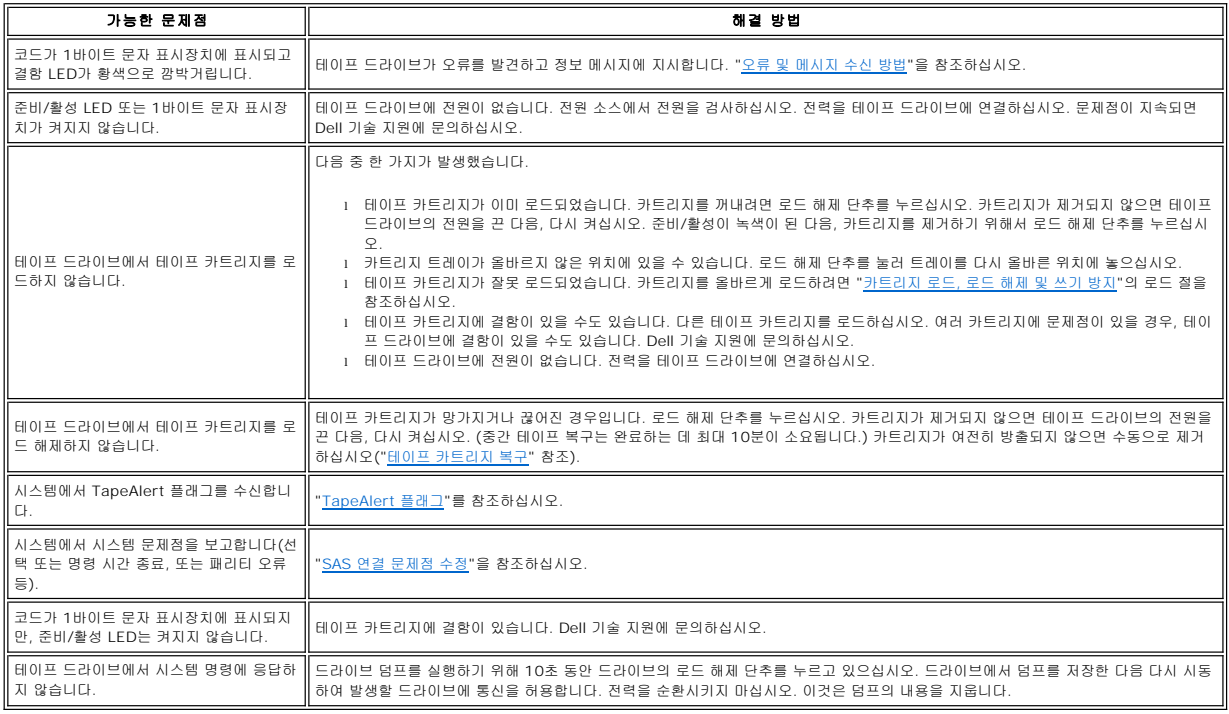

### <span id="page-44-1"></span>오류 및 메시지 수신 방법

테이프 드라이브, 컴퓨터(적용 가능한 경우) 또는 시스템에서 보고된 오류 코드 및 메시지 코드 식별을 위한 안내서로 [표](#page-44-3) 5를 사용하십시오.

Ø 참고: 1바이트 문자 표시장치의 코드는 일반 조작 또는 드라이브가 유지보수 모드인지에 따라서 다른 의미를 나타냅니다. 일반 조작시 발생한 코드는 "<u>[설명 및 수정 조치](#page-44-2)</u>"에 정<br>의되어 있습니다. 유지보수 모드시 발생한 코드는 "<u>[진단 프로그램 또는 유지보수 기능 선택](#page-41-0)</u>"에 정의되어 있습니다.

#### <span id="page-44-3"></span>표 **5.** 오류 및 메시지 수신 방법

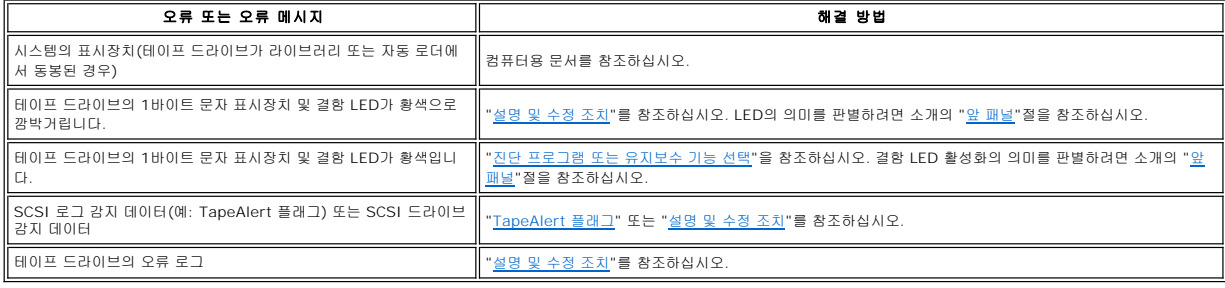

## <span id="page-44-2"></span>설명 및 수정 조치

€

[표](#page-45-0) 6은 테이프 드라이브에 부속된 오류 및 메시지의 설명을 제공하고, 수신할 때 실행해야 할 내용을 설명합니다.

주의: 테이프 드라이브가 영구 오류를 발견하고 ╚╝이 아닌 오류 코드를 표시하면, 드라이브 메모리에 중요한 데이터의 덤프를 자동으로 수행합니다. 덤프를 강제 실행하면 기존<br>의 덤프가 겹쳐쓰기되며 데이터가 손실됩니다. 덤프를 강제로 실행한 다음에 테이프 드라이브의 전원을 끄지 마십시오. 그렇지 않으면, 덤프 데이터가 손실됩니다.

### <span id="page-45-0"></span>이더넷 포트를 사용하여 드라이브 덤프 캡처

드라이브 덤프를 캡처하는 또 다른 방법은 이더넷 포트를 이용하는 것입니다. 이더넷 인터페이스를 이용하여 드라이브에서 덤프를 캡처하려면 아래의 단계를 따르십시오.

<sup>l</sup> 위에서 기술된 바와 같이 웹에서 최신 드라이브 펌웨어를 가져오십시오.

l 이더넷 패치 케이블을 드라이브의 이더넷 인터페이스와 컴퓨터에 연결하십시오. 전자기 내성 요구사항을 충족하려면, 피복된 이더넷 케이블이 필요합니다.<br>l 드라이브와 컴퓨터 간에 FTP 세션을 작성하십시오. 드라이브의 IP 주소는 169.254.0.3입니다.<br>l 사용자 프롬프트에서 *guest*를 입력하고 나서 **Enter**를 누르십시오.

l 암호 프롬프트에서 **Enter**를 누르십시오. 응답은 필요하지 않습니다.<br>l *bin*을 입력하여 통신 모드를 바이너리로 설정하십시오.<br>l *bin*을 입력하여 통신 모드를 바이너리로 설정하십시오.<br>다. *y*를 입력하여 기존 덤프를 전송하거나 *n*을 입력하여 이 덤프 파일을 건너뛰십시오. 그러면 드라이브에서 강제 덤프를 할 것인지 여부를 확인하는 메시지가 표시됩니다. *y*를 입력하여<br> 강제로 덤프를 하고 강제로 덤프된 파일을 컴퓨터로 전송하거나 *n*을 입력하여 강제 덤프를 건너뜁니다.

<sup>l</sup> *quit*을 입력하여 FTP 세션을 종료하십시오.

<sup>l</sup> 드라이브의 이더넷 인터페이스에서 이더넷 패치 케이블을 제거하십시오.

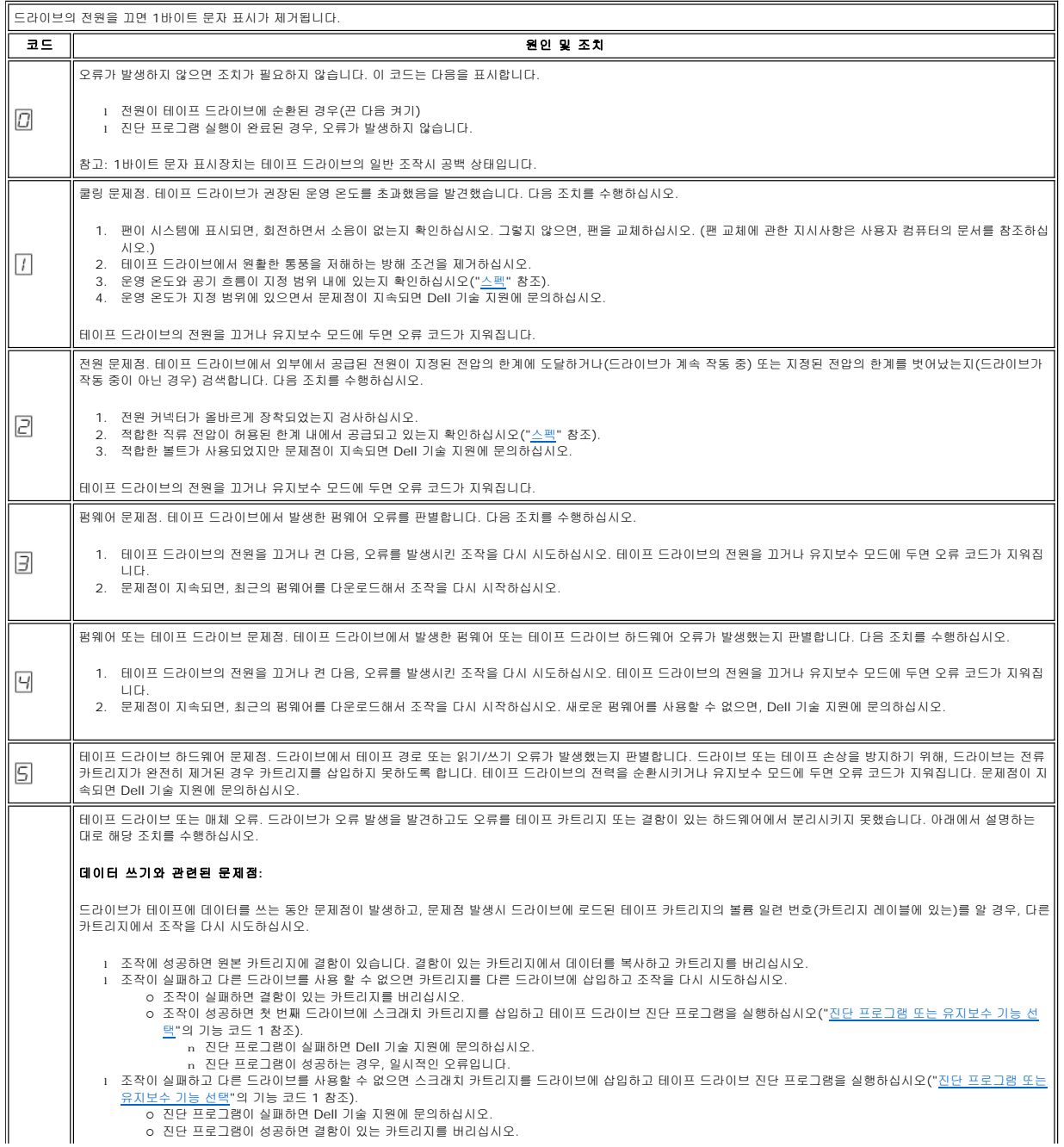

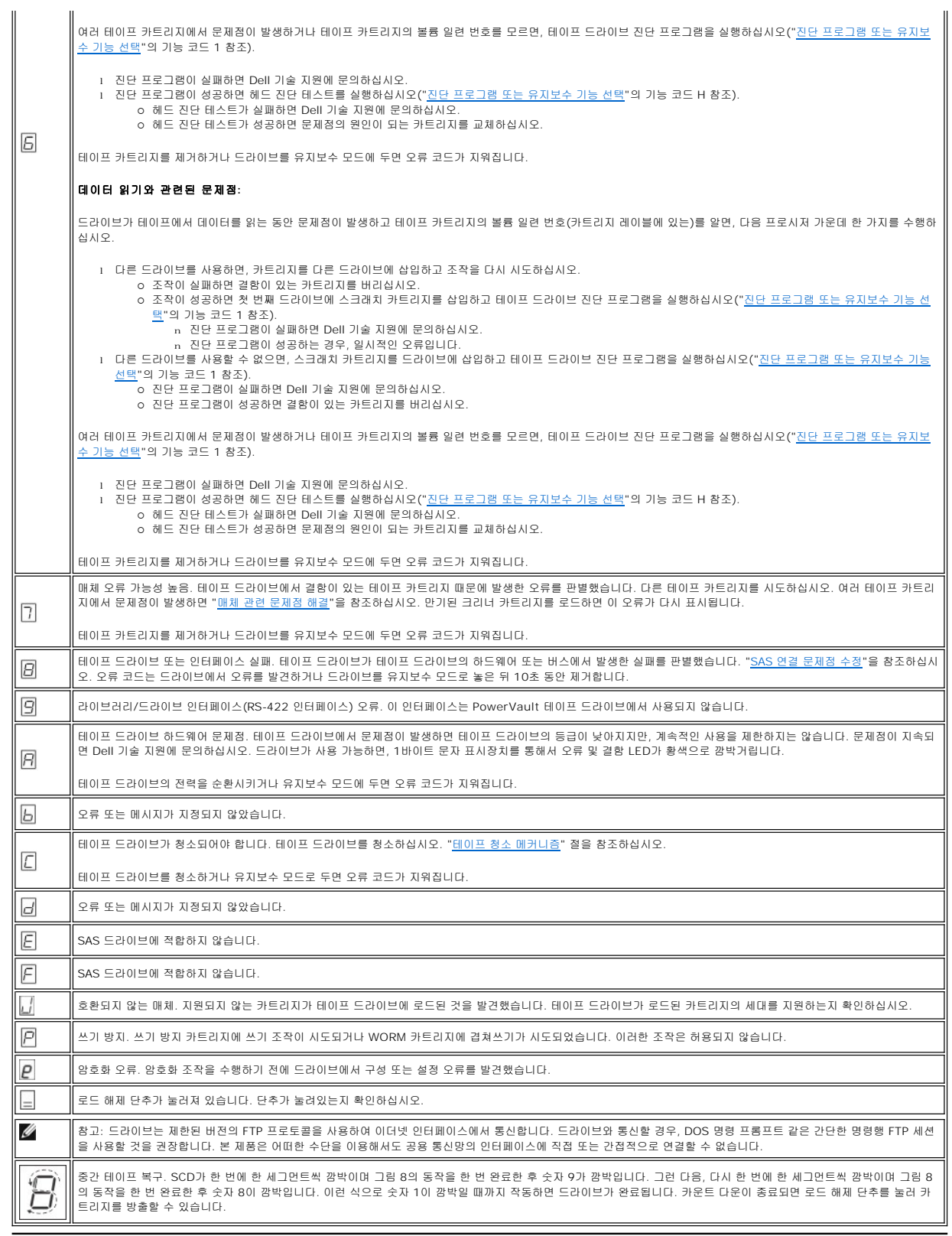

### <span id="page-46-0"></span>**SAS** 연결 문제점 수정

드라이브에 연결 또는 통신하는 데 문제가 있는 경우, 다음 프로시저를 수행하십시오.

- 1. 전원이 테이프 드라이브에 연결되는지 확인하십시오.
- 2. SAS 케이블과 인터포저(있는 경우)를 교체하고, 실패한 조작을 다시 시도하십시오. 3. 이 방법으로 문제점을 수정하지 않으면 Dell 고객 지원에 문의하십시오.
- 

### <span id="page-47-0"></span>매체 관련 문제점 해결

매체와 관련된 문제점을 해결하려면 테이프 드라이브의 펌웨어는 다음과 같습니다.

- 
- ι 카트리지 및 매체 진단 프로그램 테스트는 확실하지 않은 카트리지 및 카트리지의 자기 테이프의 사용이 허용되었는지 확인합니다.<br>ι 매체 및 하드웨어간의 실패 방지를 위한 SARS(Statistical Analysis and Reporting System). 실패의 원인을 찾기 위해, SARS는 카트리지 메모리(CM)에 저장된 카트리지 성능 히스토리와 NVRAM(Non Volatile Random Access Memory)의 드라이브 VPD(Vital Product Data) 영역에 보관된 드라이브 성능 히스토리를 사용합니다. SARS가 발견한 모 든 실패는 시스템의 TapeAlert 플래그로 보고됩니다("[TapeAlert](#page-48-0) 플래그" 참조).

매체 관련 문제점이 발생하면 다음 프로시저를 사용하십시오.

- 0 주의: 카트리지 및 매체 진단 프로그램 테스트를 실행할 때, 확실하지 않은 테이프의 데이터는 겹쳐씁니다. 중요한 데이터가 테이프에 있을 경우, 이 테스트를 실행하기 전에 데 이터를 복사하십시오.
- 
- 1. 가능한 경우, 다른 테이프 드라이브에서 테이프 카트리지를 실행하십시오. 다른 테이프 드라이브에서 조작이 실패하고 ┗╝ 또는 ┗┛이 표시되면 매체를 교체하십시오. 조작이 성공<br>- 하면 카트리지 및 매체 진단 프로그램 테스트를 실행하십시오("<u>[진단 프로그램 또는 유지보수 기능 선택](#page-41-0)"</u>의 기능 코드 E 참조).<br>2. 카트리지 및 매체 진단 프로그램 테스트가 실패하면 매체를 교체하십시오. 성공적 <u>이프 메커니즘 청소</u>" 절과 "<u>[진단 프로그램 또는 유지보수 기능 선택](#page-41-0)</u>"의 기능 코드 1 참조).
- 3. <u>테이프 드라이브 그는 그</u> 그램이 실패하면 Dell 기술 지원에 문의하십시오. 테이프 드라이브 진단 프로그램이 제대로 실행되면, 초기 매체 오류가 발생한 조작을 수행하십시오.

### <span id="page-47-1"></span>내부 **SAS** 테이프 드라이브 제거

시스템에서 내부 SAS 테이프 드라이브를 제거하려면 다음 단계를 수행하십시오.

- 1. 테이프 드라이브에 테이프 카트리지가 있는지 확인하십시오.
- 
- 2. 시스템에서 드라이브를 구성 해제하십시오(지시사항 시스템 문서 참조). 3. 시스템의 전원을 끄십시오. 시스템 및 전기 콘센트에서 전원 케이블을 분리하십시오.
- 4. 시스템 커버를 제거하십시오.
- 5. 테이프 드라이브에서 내부 SAS 케이블 연결을 끊으십시오(<mark>그림 4. 내부 SAS [테이프 드라이브의 뒷 패널](file:///C:/data/Stor-sys/LTO_LC/ko/intro.htm#figure_four)</mark>의 번호 1 참조).
- 6. 시스템에서 테이프 드라이브를 제거하고 테이프 드라이브의 측면 또는 맨 아래에 장착한 모든 나사 또는 레일을 제거하십시오. 7. 다시 조립하려면 단계를 반대로 수행하십시오.
- 

### <span id="page-47-2"></span>**TapeAlert**

TapeAlert는 ANSI(American National Standards Institute)의 특허 기술 및 표준으로 테이프 드라이브에서 발생한 조건 및 문제점을 정의합니다. 이 기술로 시스템은 테이프 드라이 브에서 SCSI 인터페이스까지 TapeAlert 플래그를 읽을 수 있습니다. 시스템는 로그 감지 페이지 0x2E에서 플래그를 읽습니다.

### <span id="page-48-0"></span>**TapeAlert** 플래그

표 7은 Dell PowerVault 테이프 드라이브에서 지원하는 TapeAlert 플래그 목록입니다.

#### 표 **7. TapeAlert** 플래그 및 설명

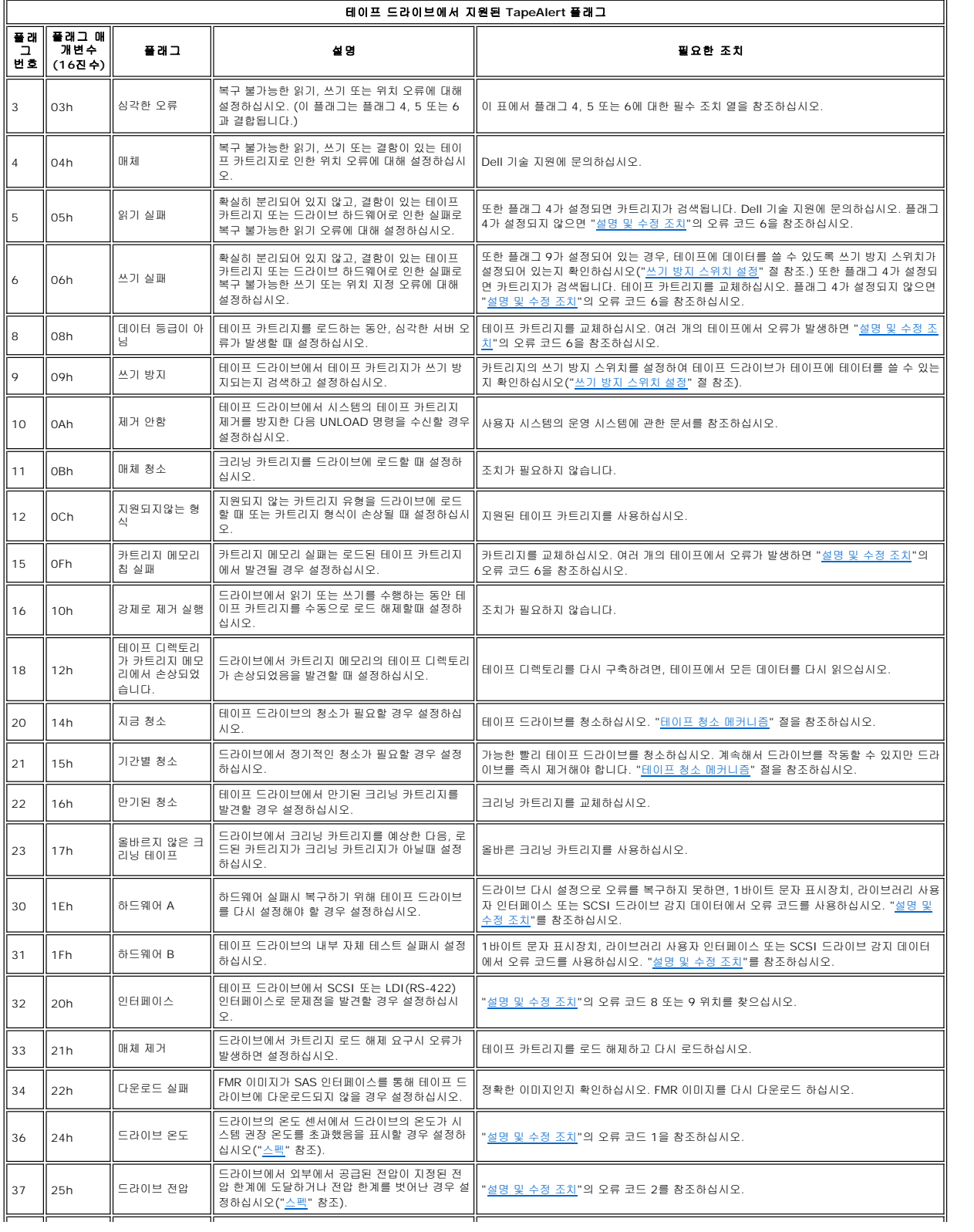

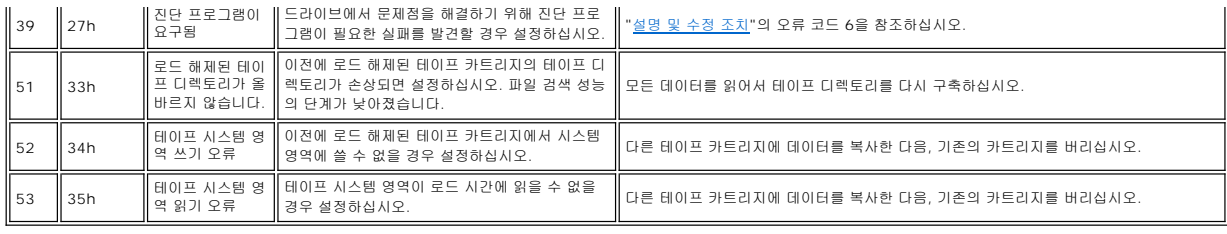

### <span id="page-49-0"></span>이더넷 인터페이스를 사용하여 드라이브 덤프 캡처

드라이브 덤프를 캡처하는 또 다른 방법은 이더넷 포트를 이용하는 것입니다. 이더넷 인터페이스를 이용하여 드라이브에서 덤프를 캡처하려면 아래의 단계를 따르십시오.

참고**:** 드라이브는 제한된 버전의 FTP 프로토콜을 사용하여 이더넷 인터페이스에서 통신합니다. 드라이브와 통신할 경우, DOS 명령 프롬프트 같은 간단한 명령행 FTP 세션을 사용할 것을 권장합니다. 본 제품은 어떠한 수단을 이용해서도 공용 통신망의 인터페이스에 직접 또는 간접적으로 연결할 수 없습니다.

- 1. 위에서 기술된 바와 같이 웹에서 최신 드라이브 펌웨어를 가져오십시오.
- 2. 이더넷 패치 케이블을 드라이브의 이더넷 인터페이스와 컴퓨터에 연결하십시오. 전자기 내성 요구사항을 충족하려면, 피복된 이더넷 케이블이 필요합니다. 3. 드라이브와 컴퓨터 간에 FTP 세션을 작성하십시오. 드라이브의 기본 IP 주소는 169.254.0.3입니다.
- 
- 4. 사용자 프롬프트에서 *guest*를 입력하고 나서 **Enter**를 누르십시오.
- 5. 암호 프롬프트에서 **Enter**를 누르십시오. 응답은 필요하지 않습니다.
- 6. *bin*을 입력하여 통신 모드를 바이너리로 설정하십시오.
- 7. *mget \*.dmp*를 입력하여 드라이브 덤프를 컴퓨터로 전송하십시오. 덤프가 이미 있는 경우 드라이브에 덤프 이름과 이 덤프를 컴퓨터에 전송할지 여부를 확인하는 메시지가 표시됩<br>니다. *y*를 입력하여 기존 덤프를 전송하거나 *n*을 입력하여 이 덤프 파일을 건너뛰십시오. 그러면 드라이브에서 강제 덤프를 할 것인지 여부를 확인하는 메시지가 표시됩니다. *y*를 입력하여 강제로 덤프를 하고 강제로 덤프된 파일을 컴퓨터로 전송하거나 *n*을 입력하여 강제 덤프를 건너뛰십시오.
- 8. *quit*을 입력하여 FTP 세션을 종료하십시오. 9. 드라이브의 이더넷 인터페이스에서 이더넷 패치 케이블을 제거하십시오.

## <span id="page-49-1"></span>테이프 카트리지 복구

문제점 판별 프로시저가 테이프 드라이브를 문제점의 원인으로 확인하고 로드 해제 단추를 사용하여 테이프 카트리지를 꺼낼 수 없는 경우, 다음 단계를 수행하여 카트리지를 복구하도록 드라이브를 다시 설정하십시오.

1. 로드 해제 단추를 10초 동안 누른 다음 놓으십시오.

- ㅇ 결함 LED가 켜지고 드라이브는 하드웨어 테스트 프로세스를 통해 시작됩니다.<br>ㅇ 하드웨어 테스트가 완료되면, 준비/활성 LED가 켜집니다.
- 
- 히드케이니그==>1 '신포되습', 나이== 모든 기기 리에서.<br>○ 카트리지가 드라이브에 있으면 카트리지가 되감길 때까지 준비/활성 LED는 초록색으로 깜박이고 SCD는 그림 8 패턴으로 이동하며 깜박입니다.
- 。<br>ㅇ 되감기가 완료되고 테이프 드라이브가 준비되면 준비/활성 LED가 계속 켜져 있으며, SCD가 깜박임을 중단합니다.
	- 참고: 되감기 프로세스를 완료하려면 최소 10분이 소요됩니다.Ø

2. 카트리지를 꺼내려면 로드 해제 단추를 한 번 더 누르십시오. 테이프 카트리지를 계속 제거할 수 없으면, 서비스 담당자에게 문의하십시오.

주의: 숙련된 서비스 담당자가 아닐 경우, 수리하기 위해 드라이브를 열지 마십시오. 안전을 보증할 수 없습니다.

[목차 페이지로 돌아가기](file:///C:/data/Stor-sys/LTO_LC/ko/index.htm)

## <span id="page-51-0"></span>테이프 드라이브 사용**: DellTM PowerVaultTM** 테이프 드라이브 사용자 안내서

 $\bullet$  [드라이브 조작](#page-51-1)

- $\bigcirc$  카트리지 로드, [로드 해제 및 쓰기 방지](#page-52-1)
- $\bullet$  [테이프 카트리지 주의사항](#page-56-0)
- [테이프 청소 메커니즘](#page-57-1)

### <span id="page-51-1"></span>드라이브 조작

앞 패널에서 전원 켜기/끄기 단추를 눌러 외부 드라이브를 켜십시오(그림 12). 앞 패널에서 전원 켜기/끄기 단추를 눌러 랙 마운트 드라이브를 켜십시오(그림 13). 테이프 드라이브에서<br>POST를 실행합니다. 하드웨어 자체 테스트 마지막에 준비/활성 LED가 녹색이어야 합니다.

### 그림 **12.** 외부 드라이브 켜기

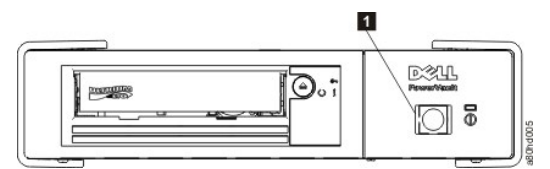

1. 전원 켜기/끄기 단추

#### 그림 **13.** 랙 마운트 드라이브 켜기

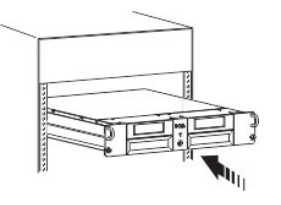

### <span id="page-52-0"></span>드라이브 다시 설정

드라이브와 시스템의 전원을 끄지 않고 드라이브를 다시 설정할 수 있습니다. 드라이브가 응답을 멈춘 경우에 필요합니다. 이를 실행하려면 테이프 드라이브 앞 패널의 로드 해제 단추를 누<br>른 상태로 10초 동안 유지하십시오(그림 13). 드라이브는 중요한 기술 데이터 덤프를 드라이브 메모리에 강제로 실행하고 기존의 덤프를 겹쳐씁니다. 드라이브가 다시 시동된 다음 통신이<br>가능합니다.

### <span id="page-52-2"></span>그림 **13.** 드라이브 다시 설정

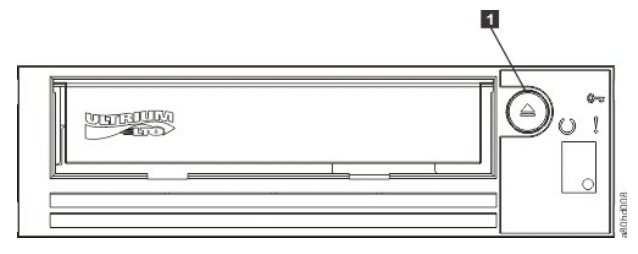

1. 로드 해제 단추

### <span id="page-52-1"></span>카트리지 로드**,** 로드 해제 및 쓰기 방지

LTO Ultrium 표준에서 지정된 대로 드라이브가 있는 LTO Ultrium 형식만 사용하십시오. 카트리지의 레이블 영역에는 한 개의 레이블만 붙일 수 있습니다. 표준 레이블만 사용하십시오.<br>카트리지의 레이블 영역이 아닌 곳에 어떤 것도 붙이지 마십시오.

### Dell PowerVault 테이프 드라이브는 이전 제품의 카트리지와 호환 가능합니다. 다음은 다른 호환 가능한 매체 유형에서 지원되는 기능에 대한 설명입니다.

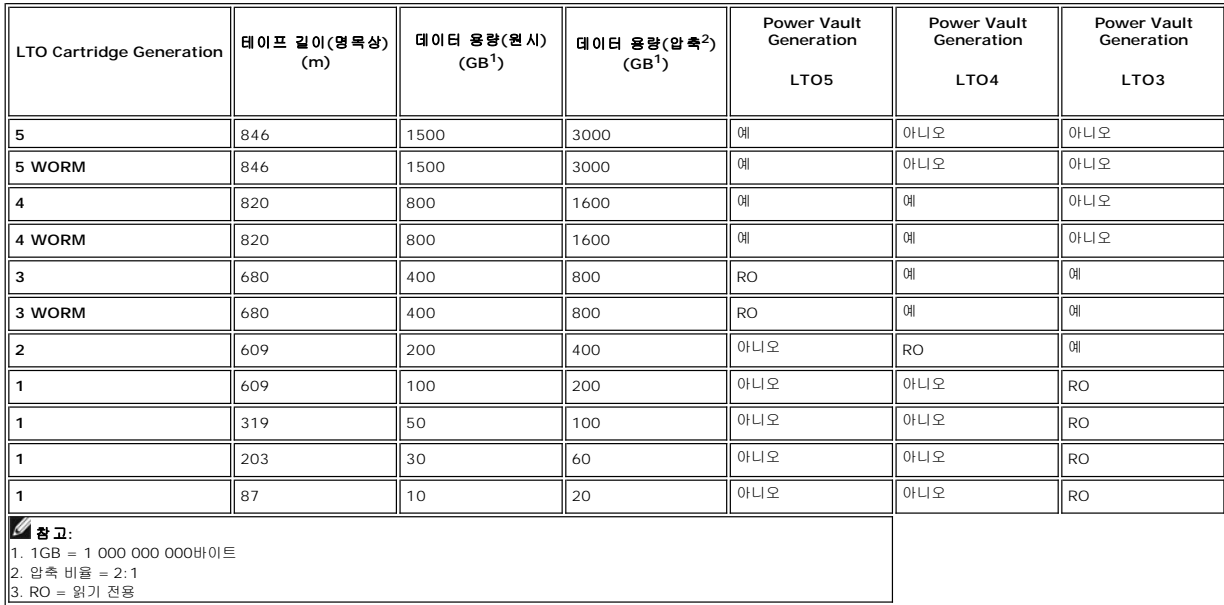

[그림](#page-54-0) 14는 LTO Ultrium 데이터 카트리지 및 해당 구성요소를 보여 줍니다.

<span id="page-54-0"></span>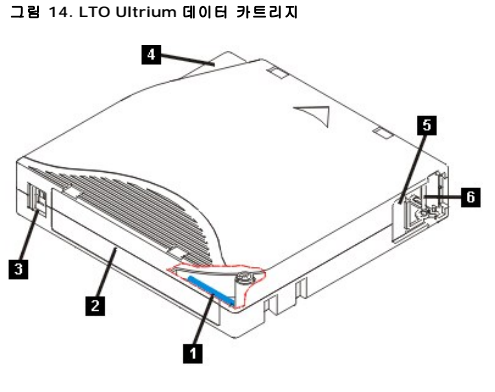

- 1. LTO 카트리지 메모리 2. 레이블 영역 3. 쓰기 방지 스위치
- 
- 4. 삽입 부분
- 5. 카트리지 도어 6. 리더 핀
- 

#### 테이프 카트리지 로드

- 
- 
- 
- 
- 1. \_테이프 드라이브가 켜져 있는지 확인하십시오. (준비/활성 LED가 녹색입니다.)<br>2. \_쓰기 방지 스위치(<u>[그림](#page-54-0) 14</u>의 번호 3 참조)가 올바르게 설정되었는지 확인하십시오("<u>[카트리지의 쓰기 방지 스위치 설정](#page-55-1)"</u> 참조).<br>3. \_사용자가 쓰기 방지 스위치를 볼 수 있도록 카트리지를 잡으십시오.<br>4. \_카트리지가를 테이프 로드 부분으로 밀어넣으십시오(그림 15 참조). 테이프 드라이브는 드된 위치로 복구됩니다.

<span id="page-55-0"></span>그림 **15.** 로드

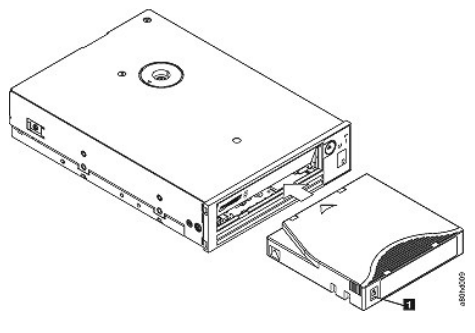

1. 쓰기 방지 스위치

### 테이프 카트리지 로드 해제

- 
- 1. 테이프 드라이브가 켜져 있는지 확인하십시오. (준비/활성 LED가 녹색입니다.)<br>2. 로드 해제 단추를 누르십시오(<u>[그림](#page-52-2) 13</u>의 번호 1 참조). 드라이브에서 테이프를 되감고 카트리지를 방출합니다. 테이프를 되감는 동안 준비/활성 LED가 녹색으로 깜박이며, 카트리<br>지가 방출되기 전에 중지됩니다.
- 3. 카트리지가 방출되면 카트리지를 잡아서 빼내십시오.

테이프 카트리지를 로드 해제할 때마다, 테이프 드라이브는 카트리지 메모리에 모든 해당 정보를 기록합니다.

주의: 드라이브 활성 표시기가 켜져 있는 동안에는 테이프 카트리지를 제거하지 마십시오.

### <span id="page-55-1"></span>테이프 카트리지에서 쓰기 방지 스위치 설정

주의: 쓰기 방지는 전체 지우기 또는 자장 제거로 카트리지가 지워지는 것을 피할 수 없습니다. Ultrium 형식 카트리지를 전체적으로 지우지 마십시오. 이것은 이전에 기록된 서보<br>(servo) 정보를 파기하고 카트리지를 사용 불가능하게 합니다. 카트리지를 지울 때는 항상 백업 소프트웨어의 long 또는 빠른 지우기 명령을 사용하십시오.

테이프 카트리지의 쓰기 방지 스위치의 위치([그림](#page-56-1) 16)로 테이프에 쓰기가 가능한지 판별됩니다.

- 
- <sup>l</sup> 스위치가 잠금으로 설정되면(잠금된 자물쇠), 데이터를 테이프에 쓸 수 없습니다. <sup>l</sup> 스위치가 잠금 해제로 설정되면(잠금 해제된 자물쇠 또는 검은색 공백), 데이터를 테이프에 쓸 수 있습니다.

#### <span id="page-56-1"></span>그림 **16.** 쓰기 방지 스위치 설정

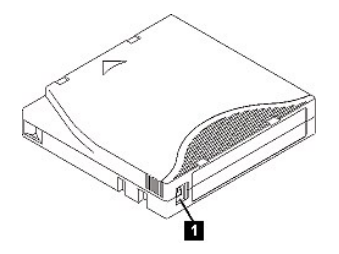

1. 쓰기 방지 스위치

스위치를 설정하려면, 원하는 위치의 왼쪽 또는 오른쪽으로 밀어넣으십시오.

주의: 항상 드라이브에 카트리지를 로드하기 전에 먼저 쓰기 방지 탭을 설정하십시오. 카트리지를 로드한 후에 탭을 설정하면 예기치 못한 결과가 발생할 수 있으며 드라 € 이브 오류 또는 백업 실패의 원인이 됩니다.

### <span id="page-56-0"></span>테이프 카트리지 주의사항

주의: 손상된 테이프 카트리지를 테이프 드라이브에 삽입하지 마십시오. 손상된 카트리지는 드라이브의 신뢰도를 떨어뜨리고 드라이브와 카트리지의 보증을 무효화시킬 수 있  $\bullet$ 습니다. 테이프 카트리지를 삽입하기 전에 카트리지 케이스, 카트리지 도어 및 중단용 쓰기 방지 스위치를 점검하십시오.

잘못된 처리 또는 올바르지 않은 환경이 LTO Ultrium 테이프 카트리지나 자기 테이프를 손상시킬 수 있습니다. 테이프 카트리지의 손상을 방지하고 테이프 드라이브의 지속적인 높은 신뢰 성을 보장 받으려면, 다음 지시사항을 따르십시오.

### 교육 제공

- l 여러 사람이 모인 장소에서 올바른 매체 사용법 교육을 위한 사후 프로시저
- ι 테이프를 관리하는 사람은 테이프 처리 및 운송 방법에 대해 교육을 받은 사람이어야 합니다(예: 운영자, 사용자, 프로그래머, 아카이브 서비스 및 장착 담당자).<br>ι 아카이브를 수행하는 서비스 또는 계약 담당자가 매체 처리 프로시저에 관해 해당 교육을 이수해야 합니다.<br>ι 개인이 데이터 복구 프로시저를 정의하고 작성할 수 있도록 하십시오.<br>ι 개인이 데이터 복구 프로시저를 정의하고 작성할
- 
- 

### <span id="page-57-0"></span>올바른 포장 확인

- <sup>l</sup> 카트리지를 옮길 때는 기존의 포장 상태를 유지하거나 유사한 포장 상태로 운송하십시오.
- 
- <sup>l</sup> 카트리지는 플라스틱 케이스로 운송 또는 보관하십시오. <sup>l</sup> 이동시에는 플라스틱 케이스로 카트리지 보안을 유지할 수 있도록 권장된 이동 컨테이너만 사용하십시오.
- l TOP PRINT L THAT HIS PRINT 그들은 2002 PRINT PICO E THOMAGE.<br>판매용 봉투에 카트리지를 보관하지 마십시오. 항상 박스 또는 포장 박스에 보관하십시오. <sup>l</sup> 판지 상자 또는 연구 자료 상자에 카트리지를 보관할 경우, 다음 사항을 확인하십시오.
- - ㅇ 카트리지를 먼지, 습기 및 다른 오염 물질로부터 보호하기 위해 폴리에틸렌 비닐 랩 또는 가방으로 포장하십시오.<br>ㅇ 카트리지를 안전하게 포장하십시오. 포장이 벗겨지지 않도록 주의하십시오.
	- ¡ 카트리지를 이중 상자에 포장하고(카트리지를 상자 안에 넣은 다음 이 상자를 다시 운송 상자에 넣기) 두 상자 사이의 공간을 채우십시오.

#### 적합한 적응도 및 환경 조건 제공

- <sup>l</sup> 카트리지를 사용하기 전에, 1시간 동안 일반 운영 환경에 두십시오. 카트리지에 응축이 표시되면, 추가로 대기하십시오.
- <sup>l</sup> 삽입하기 전에 카트리지의 표면 전체가 마른 상태인지 확인하십시오.
- 
- ι 카트리지를 습기 또는 직사광선에 노출시키기 마십시오.<br>ι 기록된 또는 빈 카트리지를 100 에르스텟보다 큰 마그네틱 영역(예: 터미널, 모터, 비디오 장비, X-ray 장비 또는 고전류 케이블이나 전원 공급장치 근처에 지점)에 노출시키지 마 십시오. 이 경우 기록된 데이터를 손실하거나 사용 안한 카트리지를 사용할 수 없게 됩니다.
- <sup>l</sup> [표](#page-57-2) 2에서 대략적으로 설명된 다음 환경 조건을 유지보수하십시오.

#### <span id="page-57-2"></span>표 **2.** 환경 스펙

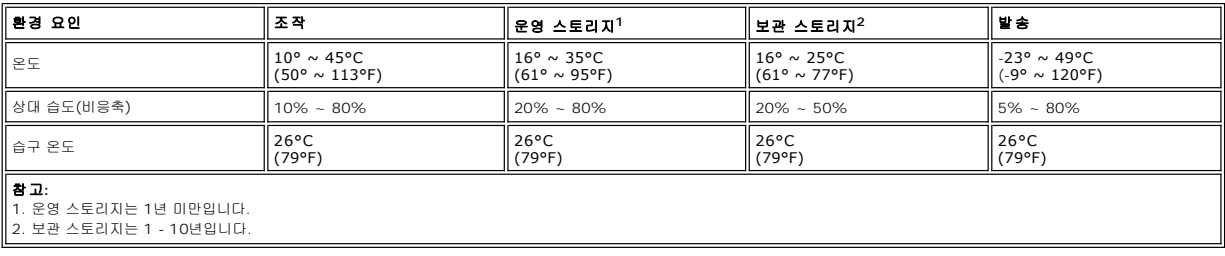

### 검사 수행

- <sup>l</sup> 잠재적인 잘못된 처리를 판별하기 위해 카트리지의 포장을 검사하십시오.
- <sup>l</sup> 카트리지를 검사할때, 카트리지 도어만 여십시오. 카트리지 케이스의 다른 부분을 열지 마십시오. 케이스의 윗 부분과 아랫 부분이 나사로 조여져 있으며, 이 부분을 분리하면 카트 리지가 쓸모 없게 됩니다.
- <sup>l</sup> 카트리지를 사용하거나 저장하기 전에 손상되었는지 검사하십시오.
- <sup>l</sup> 카트리지의 뒷 부분(처음에 테이프 로드 부분으로 로드한 부분)을 검사하고 카트리지 케이스의 이음새에 틈새가 없는지 검사하십시오. 이음새에 틈새가 있으면, 리더 핀이 벗겨집니 다.
- <sup>l</sup> 리더 핀이 제대로 장착되었는지 검사하십시오.
- <sup>l</sup> 카트리지가 잘못 처리된 것으로 생각했지만 사용 가능한 것으로 판명되면, 데이터 복구를 위해서 즉시 모든 데이터를 상태가 좋은 카트리지로 복사하십시오. 잘못 처리된 카트리지 를 버리십시오.
- <sup>l</sup> 처리 및 운송 절차를 검토하십시오.

### 카트리지 취급 시 주의사항

- <sup>l</sup> 카트리지를 떨어뜨리지 마십시오. 카트리지를 떨어뜨린 경우 카트리지 도어를 뒤로 밀어넣은 다음 리더 핀이 핀 스프링 클립에 제대로 장착되었는지 확인하십시오.
- <sup>l</sup> 카트리지 외부의 테이프에 손대지 마십시오. 테이프 표면 또는 가장자리를 손상시킬 수 있으며, 읽기 또는 쓰기 신뢰성을 떨어뜨릴 수 있습니다. 카트리지 외부에서 테이프를 밀어넣 으면 테이프를 손상시키고 카트리지의 메커니즘이 제대로 작동하지 않습니다.
- <sup>l</sup> 카트리지를 7개 이상 쌓아두지 마십시오.
- <sup>l</sup> 다시 사용하려는 카트리지의 자장을 제거하지 마십시오. 자장을 제거하면 테이프를 사용할 수 없게 됩니다.

### <span id="page-57-1"></span>테이프 청소 메커니즘

Dell PowerVault 드라이브는 청소 요구사항을 최소화하도록 개발되었습니다. 드라이브의 청소가 필요할 경우, 테이프 드라이브의 1바이트 문자 표시장치에 **C**가 표시되며, 결함 LED가 황색으로 깜박거리게 됩니다. **C**가 표시되면 크리닝 카트리지를 테이프 드라이브에 삽입하기만 하면 됩니다.

주의: "universal" 레이블이 붙어있는 LTO 크리닝 카트리지만 사용하십시오. 테이프 드라이브는 LTO Ultrium universal 크리닝 카트리지의 경우에만 호환됩니다. 크리닝 카트리 지의 다른 유형 또는 방법을 사용하면 사용자 드라이브에서 읽기/쓰기가 손상될 수 있습니다. 다른 유형의 크리닝 카트리지를 로드하면 테이프 드라이브의 SCD에 7이 표시되고 카트 리지가 방출되지 않습니다. 이 경우, 로드 해제 단추를 눌러 수동으로 꺼내야 합니다.

LTO Ultrium universal 크리닝 카트리지는 각 테이프 드라이브와 함께 제공됩니다. 면봉 또는 다른 헤드 크리닝 방법을 사용하지 마십시오. 크리닝 카트리지는 특수한 테이프를 사용하여 테이프 헤드를 청소합니다.

제조업체에 따라서 번호가 다양할 수 있으며, universal 크리닝 카트리지는 일반적으로 50 개별 클리닝 조작에 적합합니다. 50 개별 클리닝 조작 외에 크리닝 카트리지를 사용하려 하는 경우, 오류 코드 7이 표시됩니다. 크리닝 카트리지를 방출하고 새 것으로 교체하십시오.

LTO Ultrium universal 크리닝 카트리지를 사용하려면 다음을 수행하십시오.

- 1. 크리닝 카트리지를 테이프 드라이브에 삽입하십시오. 테이프 드라이브가 자동으로 청소됩니다. 청소가 완료되면, 드라이브에서 카트리지를 방출합니다.
- 2. 드라이브에서 크리닝 카트리지를 제거하십시오.

[목차 페이지로 돌아가기](file:///C:/data/Stor-sys/LTO_LC/ko/index.htm)